# **LibreOffice**

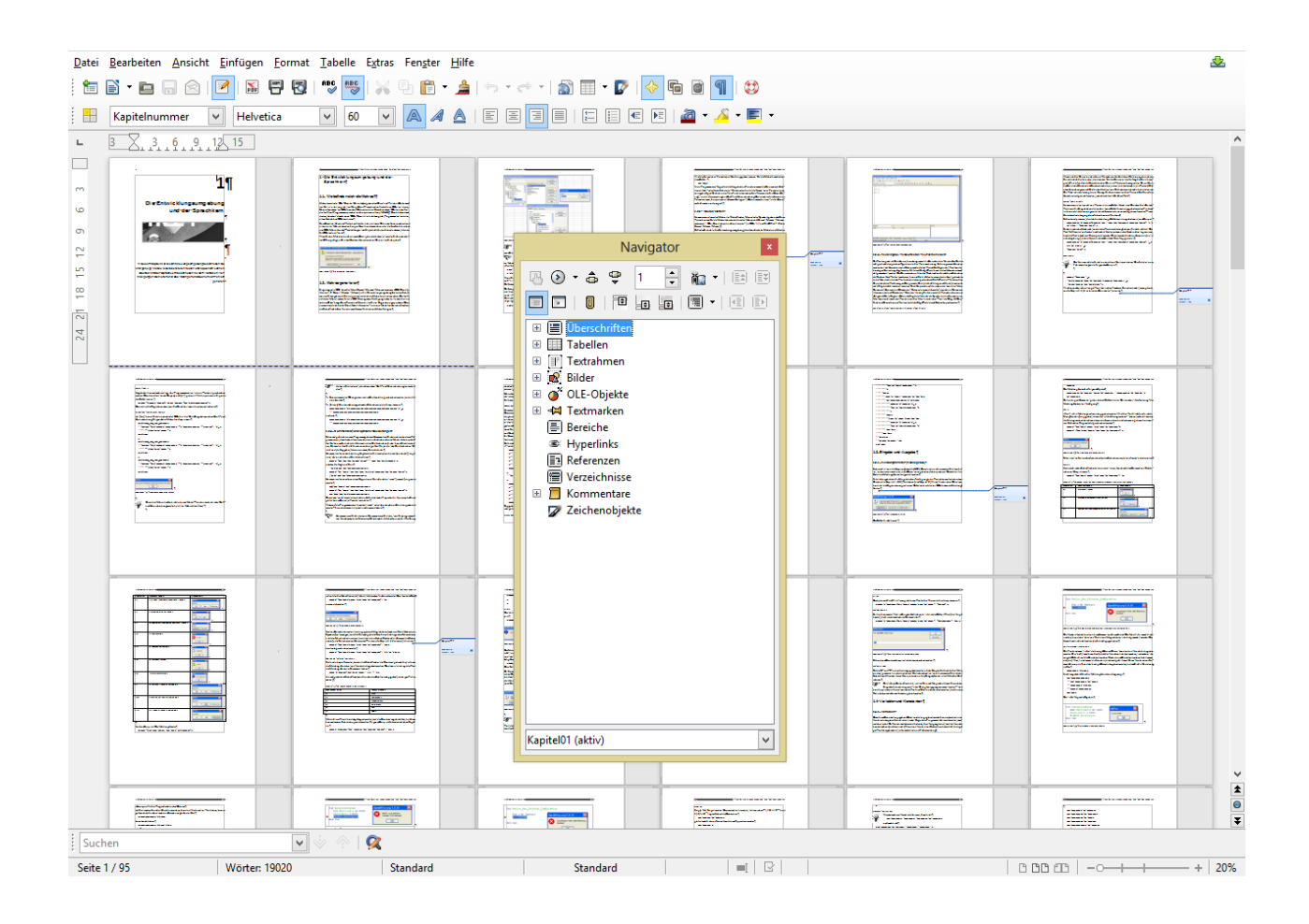

erstellt von René Martin für das Deutsche Patent- und Markenamt letzte Änderung: 06.07.2013

# **Inhaltsverzeichnis**

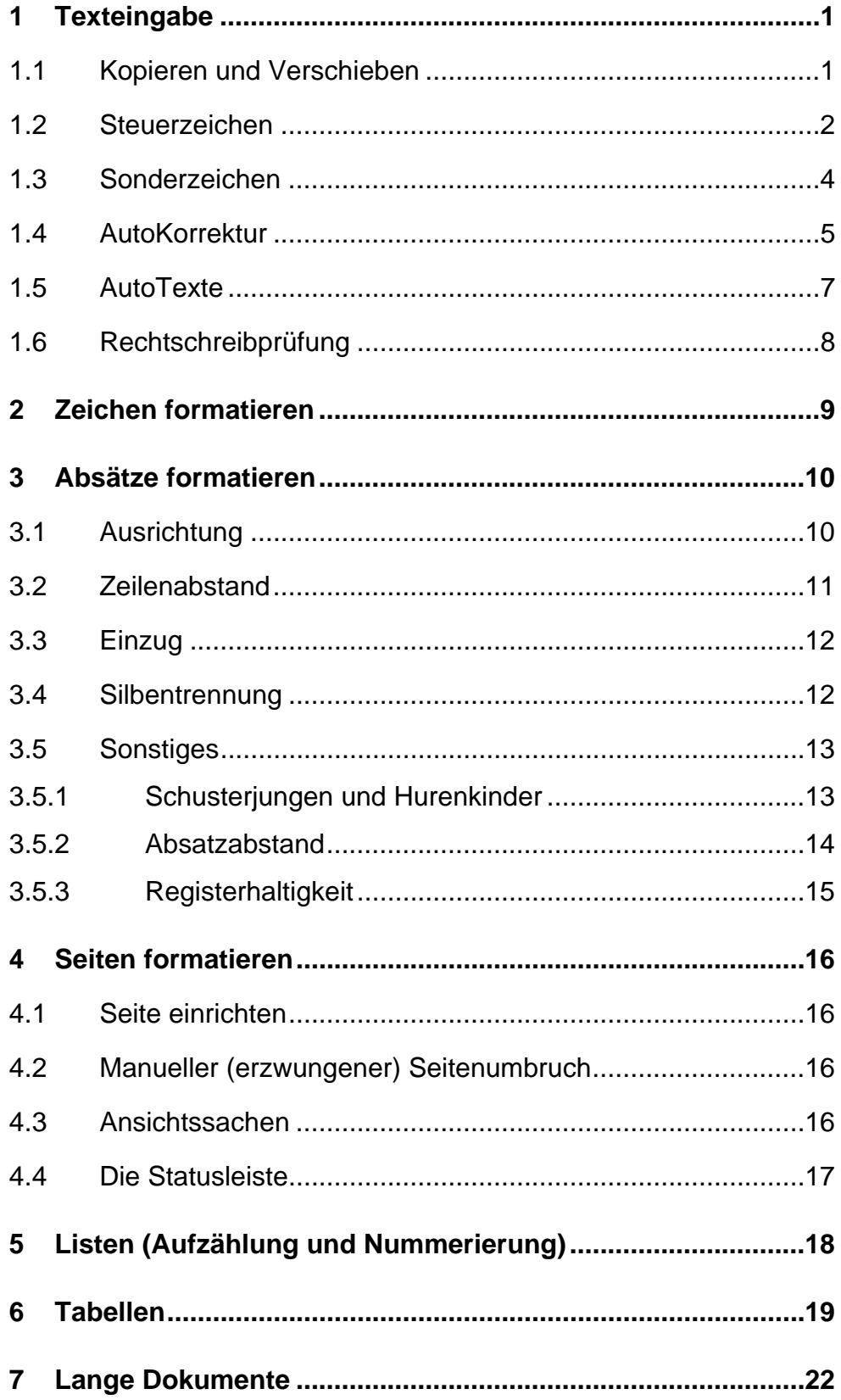

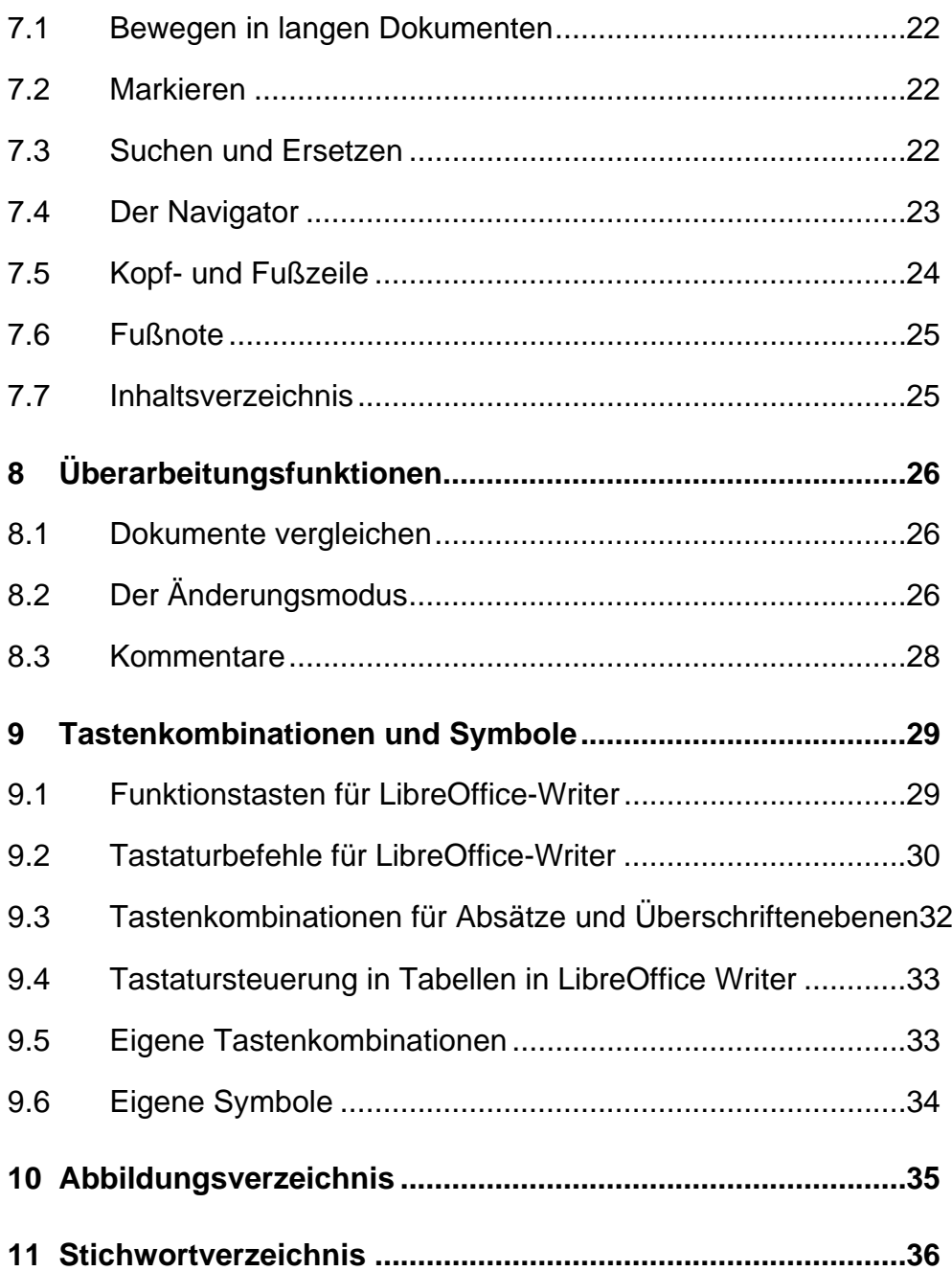

# **1 Texteingabe**

Beim Erfassen von Texten gibt es ein paar Dinge zu beachten, damit Sie Texte schneller erstellen und nachbearbeiten können.

### **1.1 Kopieren und Verschieben**

Das Kopieren und Verschieben von Texten ist sicherlich hinlänglich bekannt.

- > Markieren Sie einen Text.
- Kopieren Sie den Text. Sie können ihn über die Tastenkombination [Strg]+[C], über das Kontextmenü (rechte Maustaste), über das Symbol oder den Menübefehl *Bearbeiten / Kopieren* in die Zwischenablage kopieren.
- Anschließend positionieren Sie den Cursor an die Textstelle, an der er wieder eingefügt werden soll.
- Fügen Sie ihn mit [Strg]+[V], dem Kontextmenü, dem Symbol oder dem Befehl *Bearbeiten / Einfügen* aus dem Zwischenspeicher ein.

Wenn Sie den Text verschieben möchten, können Sie ihn mit [Strg] + [X], mit der rechten Maustaste, mit Bearbeiten / Ausschneiden oder dem Symbol ausschneiden. Das Einfügen funktioniert analog.

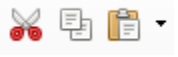

Abbildung 1.1 Die drei Symbole "Ausschneiden", "Kopieren" und "Einfügen"

#### **Hinweis**

Sie können den Text ebenso markieren und die Markierung mit gedrückter Maustaste an die entsprechende Position platzieren. Diese Technik "Drag & Drop" kann nicht nur für das Verschieben von Texten, sondern auch für das Kopieren verwendet werden. Drücken Sie hierzu die Taste [Strg] beim Verschieben.

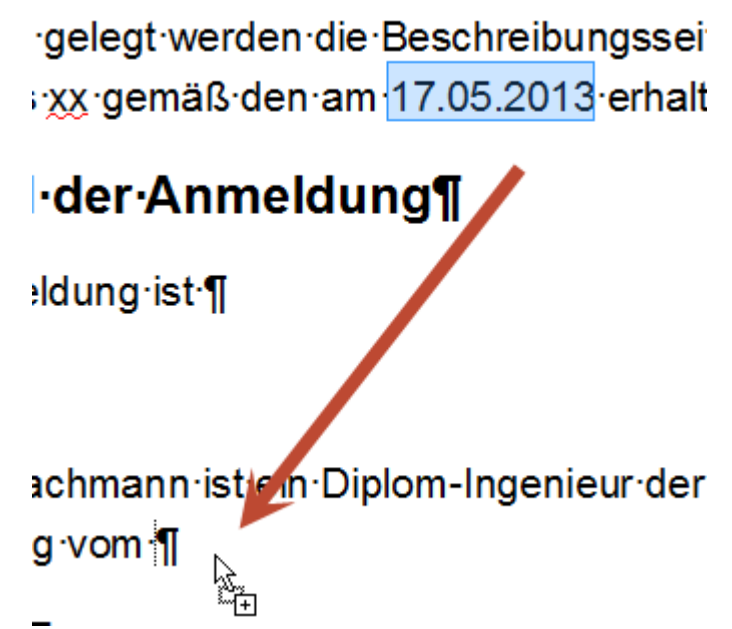

**Abbildung 1.2** Der Text kann mit der Maus verschoben oder kopiert werden.

### **1.2 Steuerzeichen**

Vor allem bei fremden Texten sollten Sie die Steuerzeichen einschalten. Sie garantieren Ihnen einen Blick darauf, was sich "hinter" dem Dokument befindet, also beispielsweise, warum Lücken im Text sind.

Beenden Sie einen Absatz mit der Taste [Enter] – allerdings nur einen Absatz – verwenden Sie nicht im Fließtext die Taste [Enter] für eine Zeilenschaltung oder einen Umbruch!

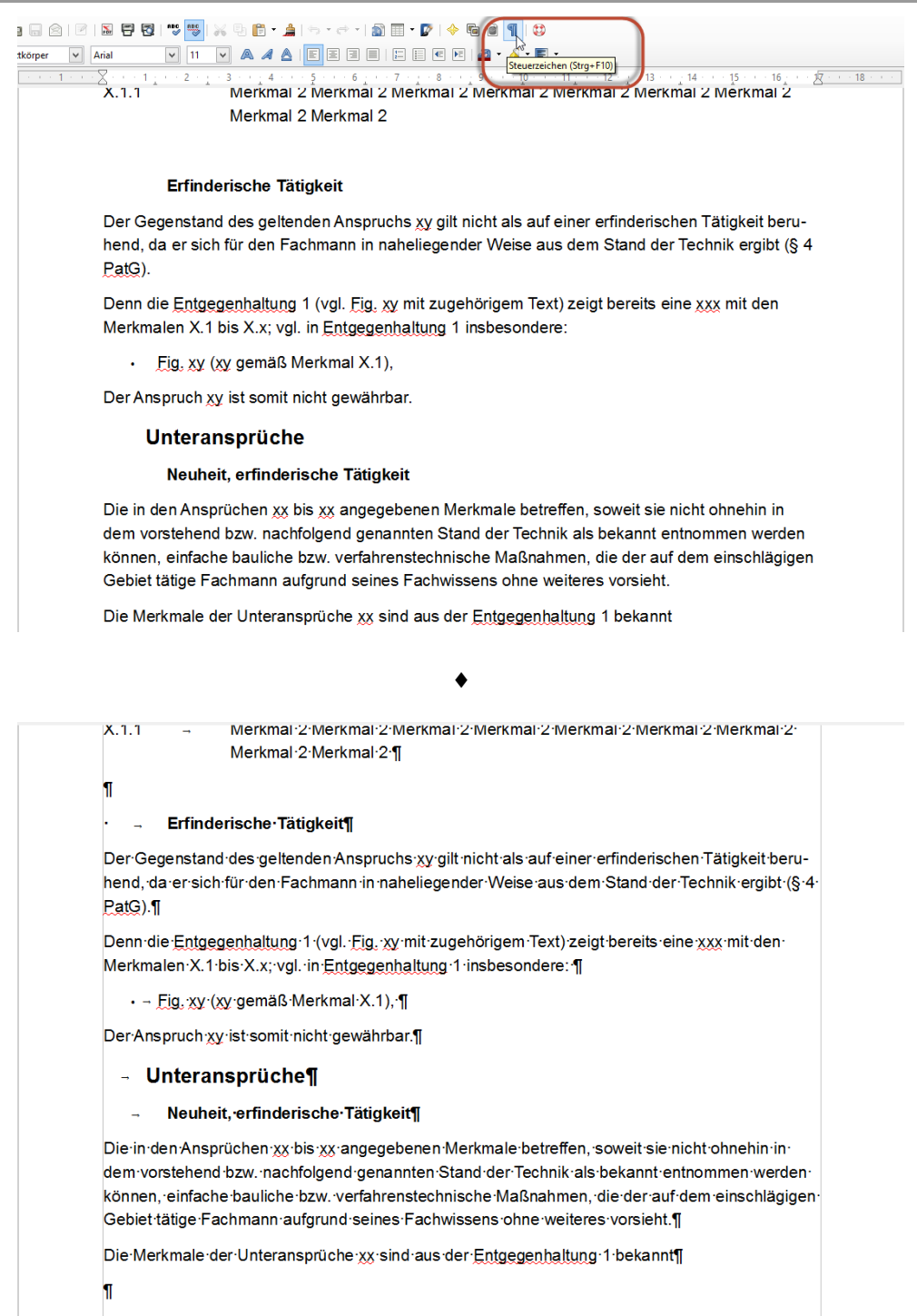

Somit·können·auch·die·in·den·Unteransprüchen·xxx·bis·yyy··genannten·Merkmale·bei·Aufnahme·in **Abbildung 1.3** Ein Dokument ohne und mit Steuerzeichen.

### **1.3 Sonderzeichen**

Zeichen, die sich nicht auf unserer deutschen Tastatur befinden, erhalten Sie über den Menüpunkt *Einfügen / Sonderzeichen*.

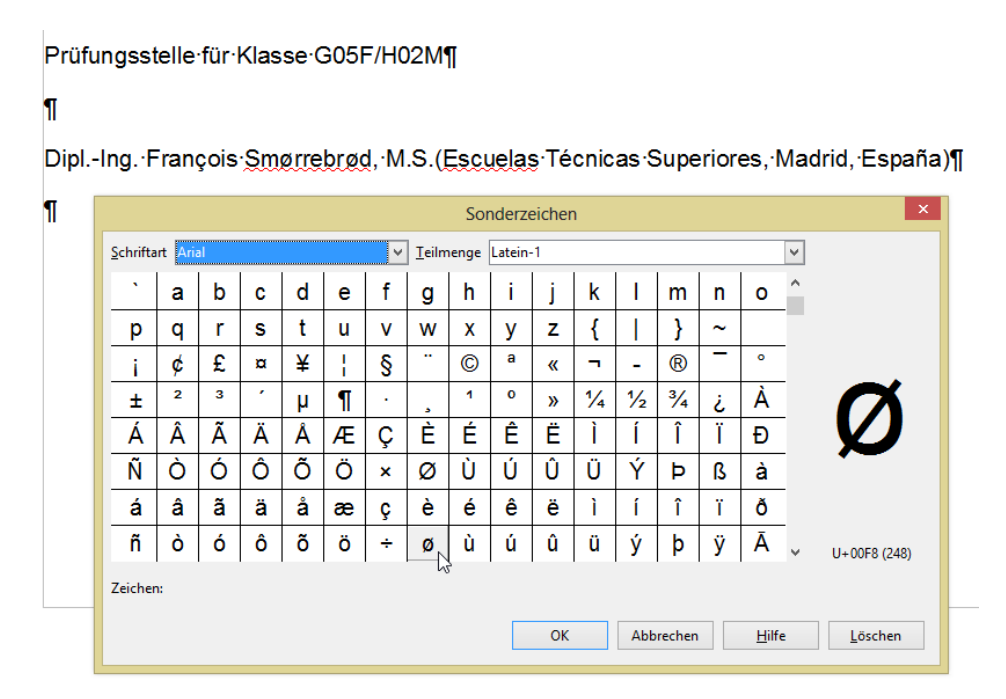

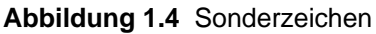

#### **Hinweis**

Beachten Sie, dass sich einige Zeichen auf der Tastatur befinden, beispielsweise die Akzente bei René Martin, die hochgestellte 2 und 3 bei m² oder die eckigen und geschweiften Klammern […]. Sie können mit der Taste [Alt Gr] + [Taste] oder mit [Strg]+[Alt]+[Taste] erzeugt werden.

Manchmal stehen Dinge, die zusammengehören, nicht in der gleichen Zeile, beispielsweise § 123, 500 Euro oder 2,00 m. Um den Zeilenumbruch zu verhindern, können Sie das Leerzeichen löschen und mit Hilfe der Tastenkombination [Strg]+[Umschalt]+[Leertaste] ein geschütztes Leerzeichen eingeben. Alternative: *Einfügen / Formatierungszeichen / Geschütztes Leerzeichen*. Dann bleibt der Text vor und nach dem Leerzeichen in einer Zeile stehen.

> Auch-die-abhängigen-Patentansprüche-12342--- 12345, die-bereits-mit-dem-Patentanspruch-1-allen, -lassen-keine-erfinderischen-Besonderheiten-erkennen-(vgl.-dieeinschlägigen·Entgegenhaltungen·1·--XXX), die -aufgenommen in den Hauptansprucheine erfinderische Tätigkeit begründen könnten.

### **Abbildung 1.5** Ein geschütztes Leerzeichen

### **1.4 AutoKorrektur**

Vielleicht ist Ihnen beim Schreiben bereits aufgefallen, dass LibreOffice einige Dinge "von alleine" schreibt. Ein Text (c) wird umgewandelt in ©, 1/2 wird zu ¼, (tm) wird zu ™ und so weiter. All diese Einstellungen befinden sich in der Autokorrektur, zu der Sie über *Extras / AutoKorrektur-Optionen* gelangen.

Im ersten Tab "Ersetzung" befindet sich eine Liste von Begriffen, die ersetzt werden, beispielsweise wird aus "Fra" das Wort "Frau" oder aus "adnere" wird "andere".

Dort können Sie häufig auftretende Begriffe "lernen" lassen, indem Sie das Kürzel eingeben, das durch ein anderes Wort oder eine Formulierung ersetzt werden soll.

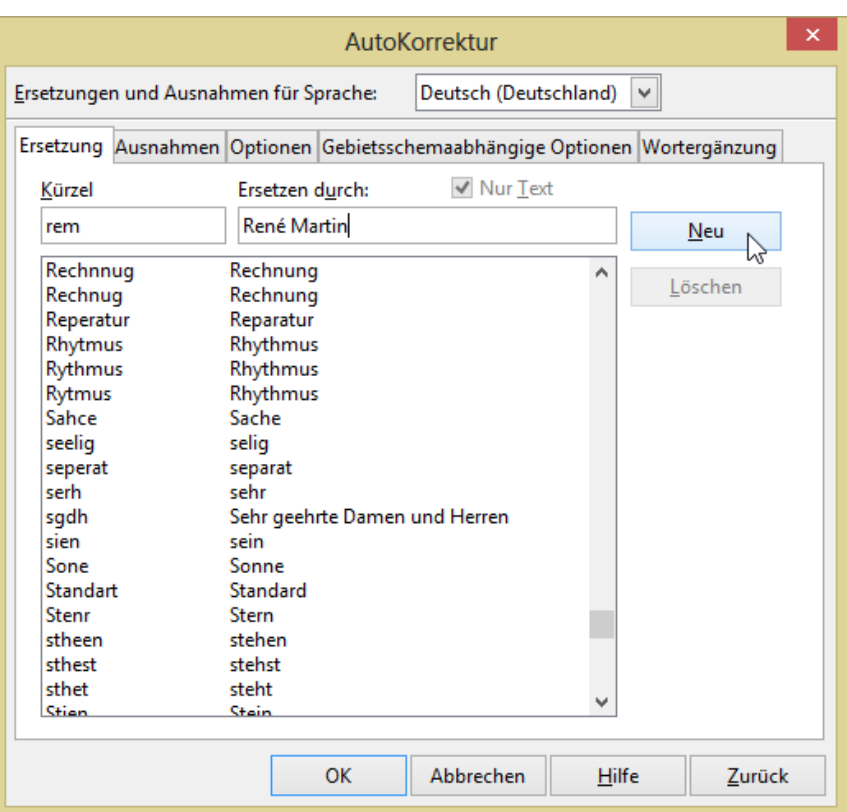

**Abbildung 1.6** Ein neuer Eintrag wird in die AutoKorrektur aufgenommen.

Hinter der Registerkarte "Optionen" verbergen sich einige Einstellungen:

- Ersetzungstabelle anwenden
- Zwei Großbuchstaben am Wortanfang korrigieren
- Jeden Satz mit einem Großbuchstaben beginnen
- Automatisch \*fett\* und \_unterstrichen\_
- URL erkennen
- Gedankenstriche ersetzen
- Lösche Leerzeichen und Tabulatoren am Absatzanfang und –ende

### **1 Texteingabe**

- Lösche Leerzeichen und Tabulatoren zwischen Zeilenanfang und –ende
- Doppelte Leerzeichen ignorieren
- Unbeabsichtigten Gebrauch der Feststelltaste korrigieren
- $\triangleright$  Nummerierung anwenden
- Umrandung anwenden
- > Tabelle erzeugen
- Vorlagen anwenden

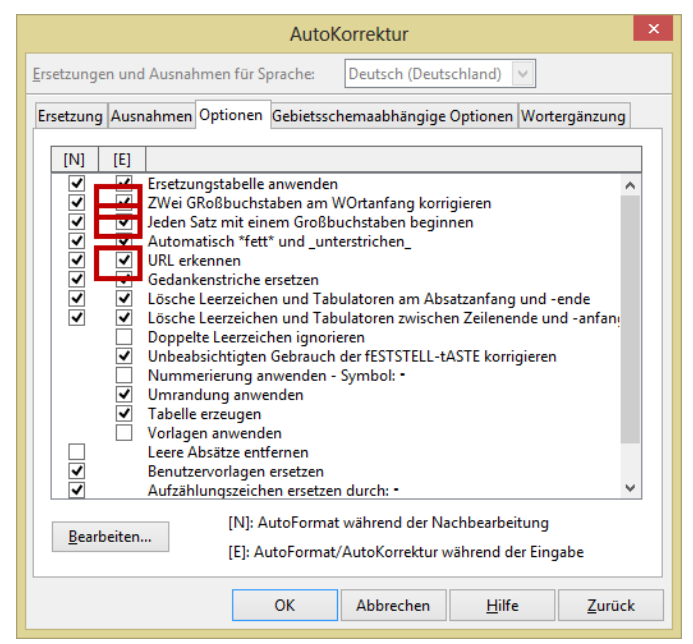

**Abbildung 1.7** Die Optionen der AutoKorrektur

#### **Hinweis**

Ich empfehle Ihnen, die Optionen Zwei Großbuchstaben korrigieren, Jeden Satz mit Großbuchstaben beginnen und URL erkennen zu deaktivieren.

Die Wortergänzung "sammelt" Wörter in einem Dokument ein und schlägt diese vor, wenn sie verwendet werden. Falls Sie diese Option nicht möchte, können Sie sie deaktivieren.

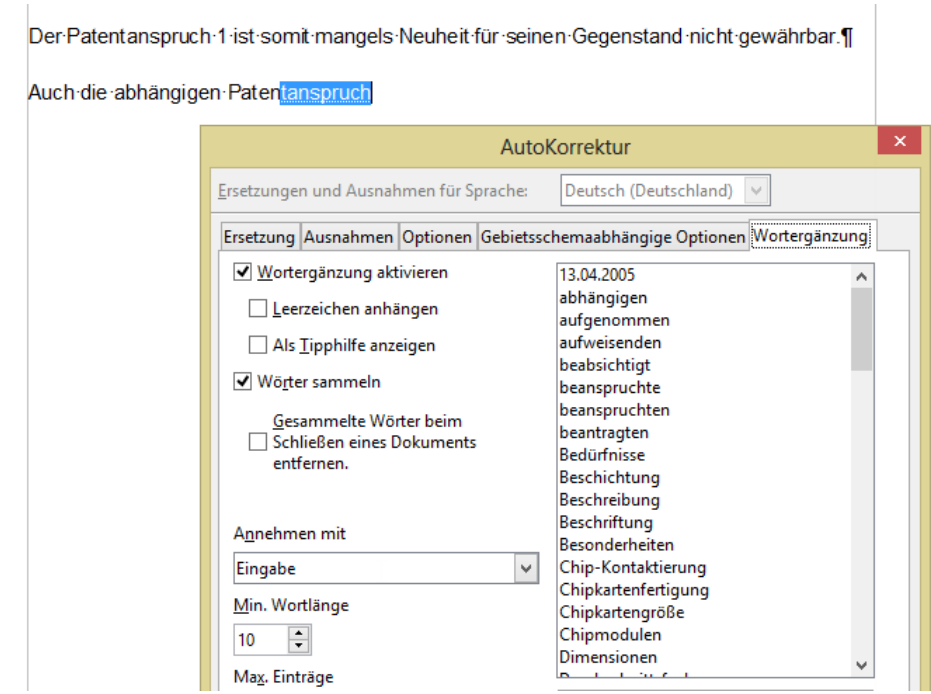

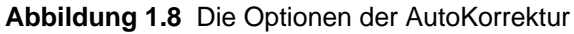

### **1.5 AutoTexte**

Immer wiederkehrende Texte können abgespeichert werden, in dem der Text einmal in LibreOffice erfasst wird. Dort wird er markiert. Über den Menübefehl *Bearbeiten / AutoText* kann ein Name und ein Kürzel vergeben werden. Die Schaltfläche *AutoText / Neu* speichert den Textbaustein ab.

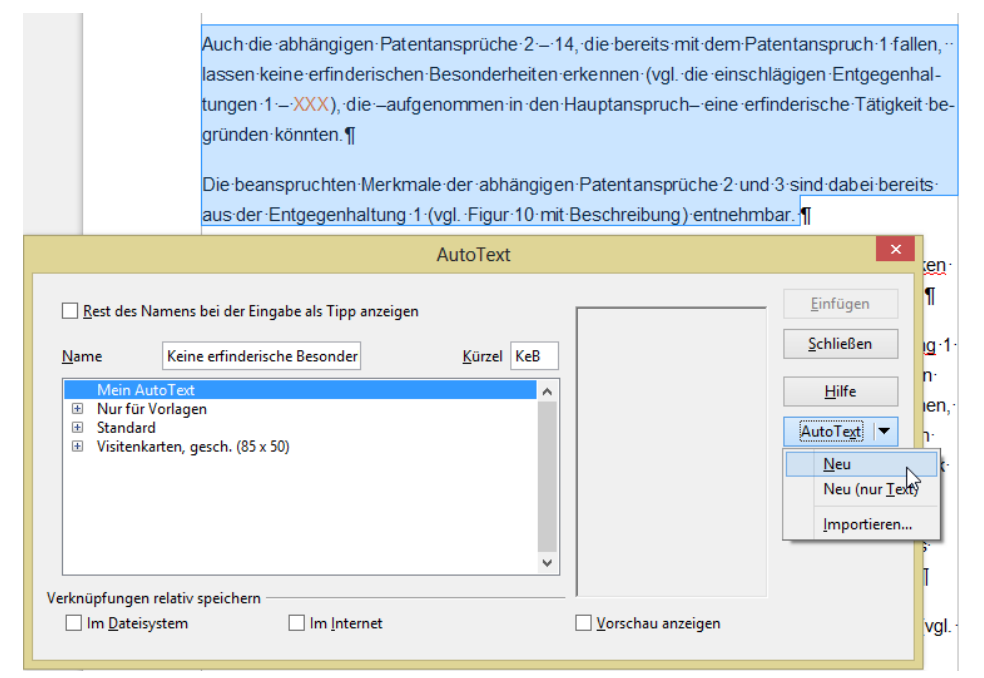

**Abbildung 1.9** Ein neuer Textbaustein (AutoText) wird gespeichert.

Er kann nun in jedem beliebigen Text wieder verwendet werden, indem man den Dialog Menübefehl *Bearbeiten / AutoText* öffnet, den Textbaustein auswählt und anschließend einfügt.

Oder indem Sie das Kürzel direkt in den Text eingeben und über die Taste [F3] in den dahinterliegenden Textbaustein verwandeln.

### **1.6 Rechtschreibprüfung**

Um die Qualität eines Textes zu verbessern, können Sie nach Erstellen die Rechtschreibprüfung über den Text laufen lassen. Sie finden diese Option im Menübefehl *Extras / Rechtschreibung und Grammatik*.

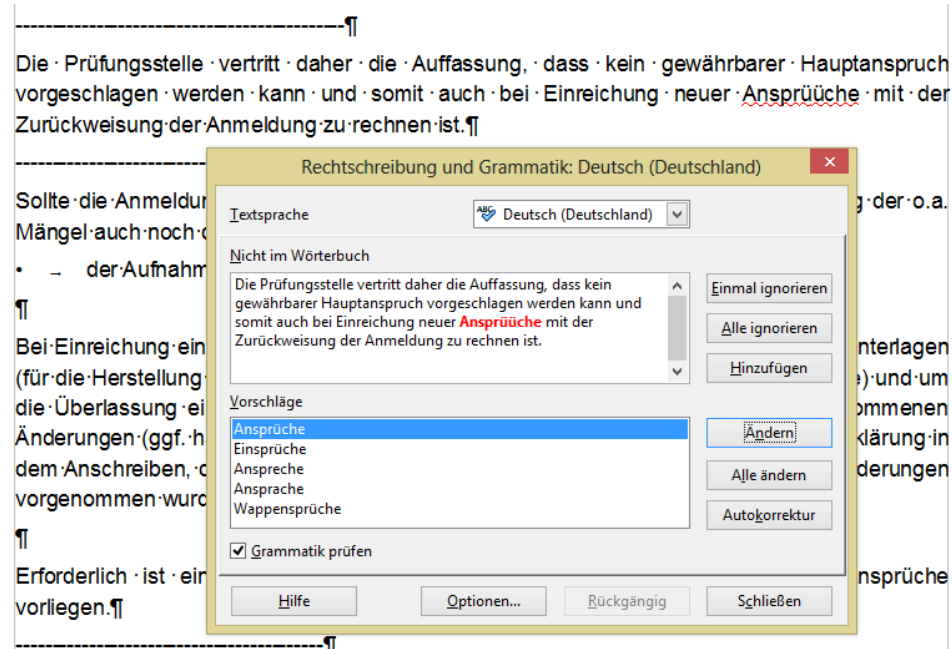

**Abbildung 1.10** Ein neuer Textbaustein (AutoText) wird gespeichert.

In diesem Dialogfeld finden Sie hinter der Schaltfläche "Optionen" die Einstellung "Rechtschreibung während der Eingabe überprüfen". Sie zeigt Ihnen mit einer roten, gekringelten Linie an, dass ein Wort in dem Wörterbuch von LibreOffice gefunden wurde. Das kann heißen:

Es ist falsch geschrieben. Sie können einer seiner Korrekturvorschläge verwenden oder selbst korrigieren

Er hat es nicht in seiner Liste. Sie können es einmal ignorieren, für alle Textstellen des Dokumentes ignorieren oder auch in anderen Dokumenten ignorieren, indem Sie es in ein Benutzerwörterbuch hinzufügen. Sie finden das Wörterbuch in dem Ordner, der in *Extras / Optionen / LibreOffice / Pfade*. Die Datei, die sich in diesem Ordner befindet, können Sie kopieren und so "sichern".

# **2 Zeichen formatieren**

Die wichtigsten Zeichenformate finden Sie in der Symbolleiste "Format": Schriftart, Schriftgröße, Fett, Kursiv, Unterstrichen.

Alle übrigen Zeichenformate, beispielsweise Durchgestrichen, Doppelt durchgestrichen, Hoch- und Tiefgestellt, Kapitälchen, Laufweite der Buchstaben (Buchstaben sperren oder Buchstabenabstand verringern), finden Sie im Dialogfeld *Format / Zeichen*.

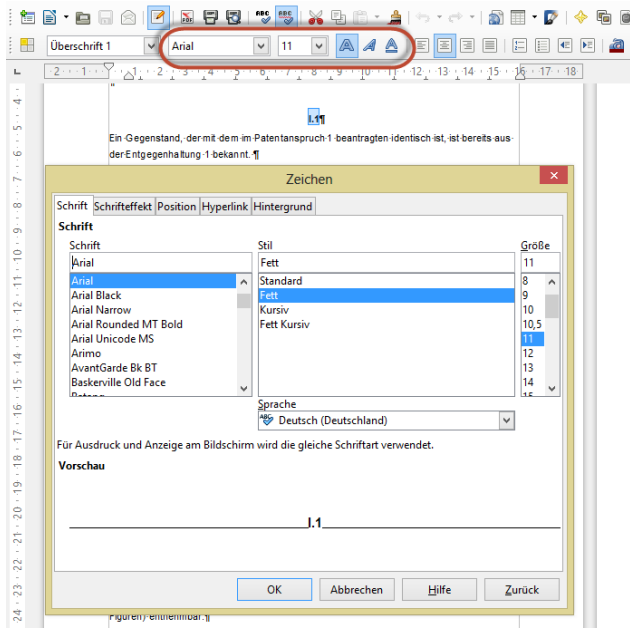

**Abbildung 2.1** Die Zeichenformatierung

#### **Hinweis**

Vor dem Formatieren von Zeichen muss der Text markiert sein.

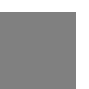

#### **Hinweis**

Um den kompletten Text zu markieren, drücken Sie die Tastenkombination [Strg]+[A] (*Bearbeiten / Alles Auswählen*).

### **Hinweis**

Sie können Formatierungen schnell übertragen, indem Sie einen formatierten Text markieren und mit dem Symbol "Format übertragen" auf eine andere Textstelle übertragen. Mit einem Doppelklick kann man den "Pinsel" festhalten.

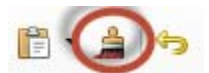

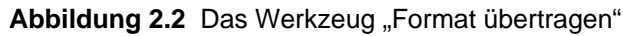

### **3 Absätze formatieren**

Bei der Absatzformatierung gibt es unterschiedliche Kategorien, die Sie zur Gestaltung heranziehen können:

- $\triangleright$  Ausrichtung
- > Zeilenabstand
- $\triangleright$  Einzug
- $\triangleright$  Silbentrennung
- $\triangleright$  Sonstiges

### **3.1 Ausrichtung**

Wie die meisten Textverarbeitungsprogramme, stellt auch LibreOffice vier Ausrichtungen zur Verfügung: linksbündig, rechtsbündig, zentriert und Blocksatz. Sie finden diese Optionen in der Symbolleiste "Format" oder auch im Dialogfeld Format / Absatz in der Registerkarte "Ausrichtung".

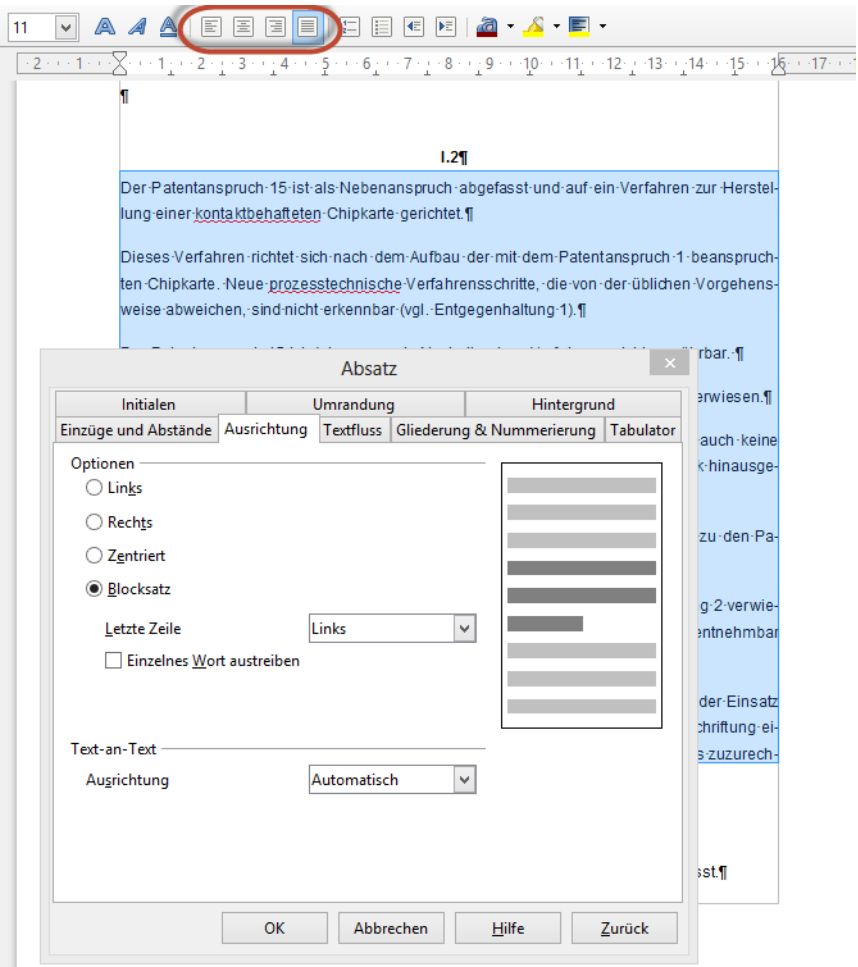

**Abbildung 3.1** Die vier Ausrichtungen

#### **Hinweis**

Beachten Sie, dass LibreOffice beim Blocksatz im Dialogfeld einige weitere Optionen zur Verfügung stellt.

Sie erreichen die vier Ausrichtungen auch über die Tastenkombinationen:

- Linksbündig: [Strg]+[L]
- Rechtsbündig: [Strg]+[R]
- Zentriert: [Strg]+[E]
- Blocksatz: [Strg]+[B]

### **3.2 Zeilenabstand**

Um den Zeilenabstand von einzeilig auf 1,5-zeilig zu stellen, klicken Sie auf den Menüpunkt *Format*  / Absatz und schalten in der Registerkarte "Einzüge und Abstände" auf 1,5-zeilig oder auf den von Ihnen gewünschten Zeilenabstand.

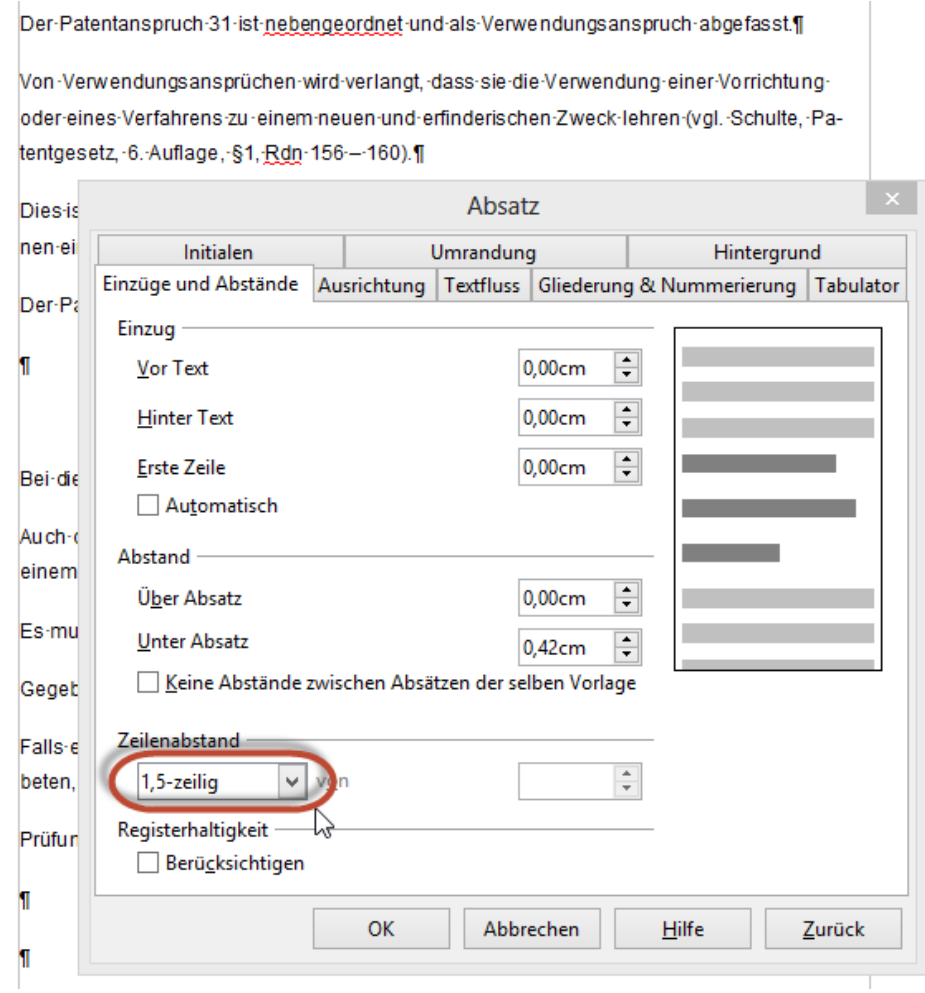

**Abbildung 3.2** Der Zeilenabstand

### **3.3 Einzug**

Einzüge haben die Funktion innerhalb eines Absatzes Zeilen von links nach rechts zu verschieben. Der wichtigste Einzug ist sicherlich der hängende Einzug, den Sie für Nummerierungen und Aufzählungen verwenden können. Sie können über die beiden Dreiecke, die Sie im Lineal an der linken Seite finden, die Einzüge verändern.

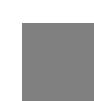

### **Hinweis**

Wenn Sie nur das untere Dreieck verschieben möchten, können Sie es mit gedrückter [Strg]-Taste unabhängig vom oberen Dreieck bewegen.

Sie finden die exakten Einstellungen zu den Einzügen in *Format / Absatz / Einzüge und Abstände*.

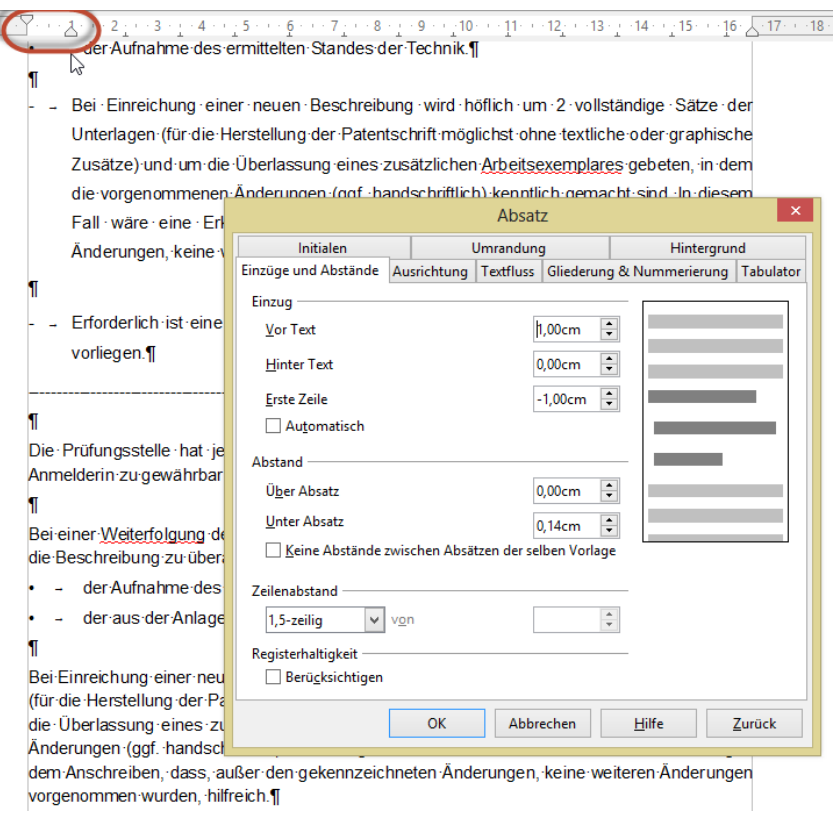

**Abbildung 3.3** Die Einzüge

### **3.4 Silbentrennung**

Wenn Sie die automatische Silbentrennung für das ganze Dokument aktivieren möchten, können Sie diese als Absatzformatierung einschalten. Sie finden sie im Dialogfeld *Format / Absatz* in der Registerkarte "Textfluss".

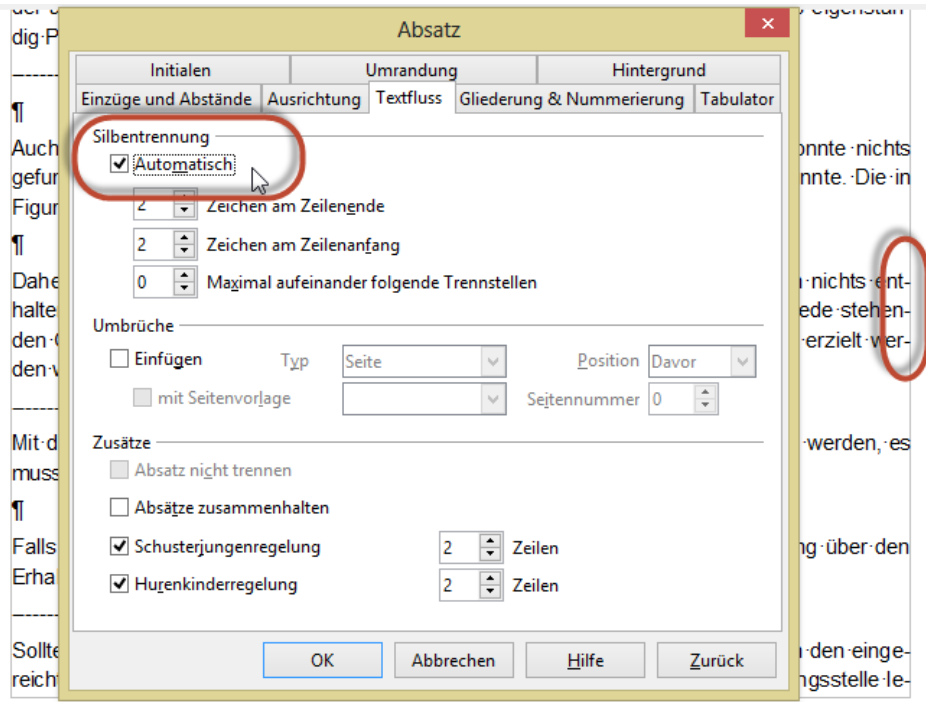

**Abbildung 3.4** Die Silbentrennung

### **3.5 Sonstiges**

### **3.5.1 Schusterjungen und Hurenkinder**

Bei Wikipedia ist zu lesen:

"Ist im Schriftsatz eine einzelne Zeile eines Absatzes durch einen Seitenwechsel abgetrennt, spricht der Setzer entweder von einem Schusterjungen (heute auch: Waisenkind, englisch: orphan) oder einem Hurenkind (gelegentlich auch Hundesohn, heute auch: Witwe, englisch: widow), je nachdem, ob es sich um die erste oder die letzte Zeile des Absatzes handelt.

Als Hurenkind wird die letzte Zeile eines Absatzes bezeichnet, wenn sie zugleich die erste einer neuen Spalte oder Seite ist. Hurenkinder gelten in der Typografie als schwere handwerkliche Fehler, da sie die Ästhetik des Satzspiegels besonders stark beeinträchtigen.

Als Hurenkinderregelung bezeichnet man die entsprechende Konvention aus der Satztechnik bzw. dem Buchdruck, die besagt, dass die letzte – oder die letzten – Zeile(n) eines Absatzes niemals am Anfang einer Buchseite stehen darf, damit das Erscheinungsbild der Seite nicht darunter leidet. Die Regel für die Schusterjungen ist dann meist analog. Je nach Satztypus ist nur ein einzeiliges Hurenkind verboten, oder aber etwa auch Zwei- oder Dreizeiler (etwa dann, wenn die Absätze mit Zeilendurchschuss gesetzt sind: Dann wirken schon zwei Zeilen am Anfang oder Ende einer Seite "verwaist").

Als Schusterjungenregelung bezeichnet man eine Konvention aus der Satztechnik bzw. dem Buchdruck. Diese Vereinbarung besagt, dass die erste Zeile eines Absatzes niemals am Ende einer Buchseite stehen darf, damit das Erscheinungsbild der Seite nicht darunter leidet."

Anmerkung: Bei Word wird diese Regelung "Absatzkontrolle" genannt. In LibreOffice kann diese Regelung über *Format / Absatz / Textfluss* eingeschaltet werden.

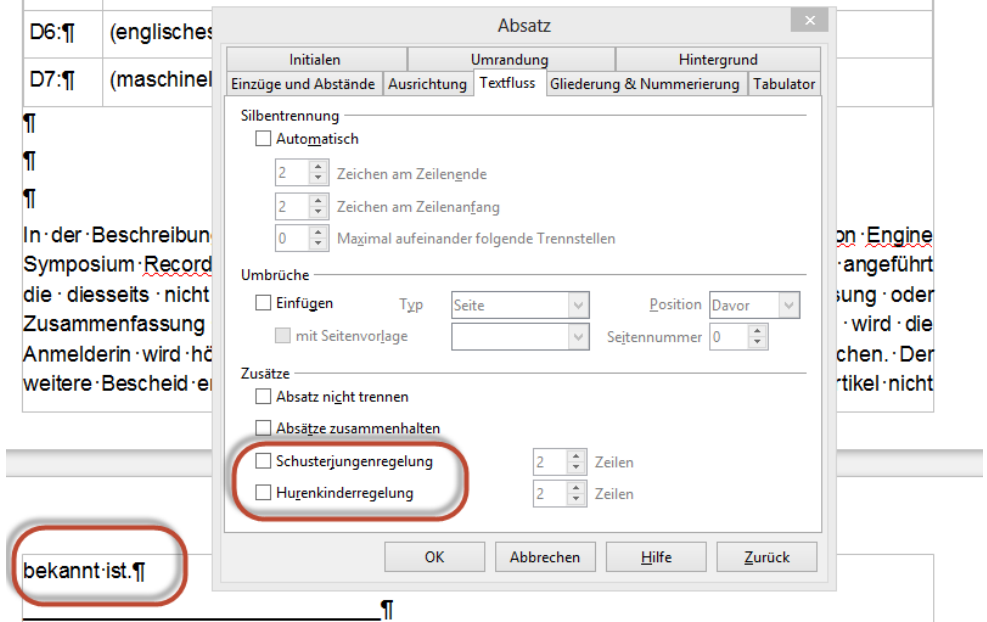

**Abbildung 3.5** Diese alleinstehende Zeile (Hurenkind) des Absatzes kann vermieden werden.

### **3.5.2 Absatzabstand**

Manchmal ist es gewünscht, dass sich zwischen zwei Absätzen ein Zwischenraum befindet, der nicht eine Zeile groß ist. Dieser kann über *Format / Absatz Einzüge und Abstände* eingeschaltet werden. Sie finden dort die beiden Einstellungen "Über Absatz" und "Unter Absatz". Wenn Sie die Angabe nicht in Zentimeter eingeben möchten. können Sie auch Punkt verwenden: beispielsweise 6 pt für eine halbe Zeile. LibreOffice rechtet diese Zahl dann im Zentimeter um.

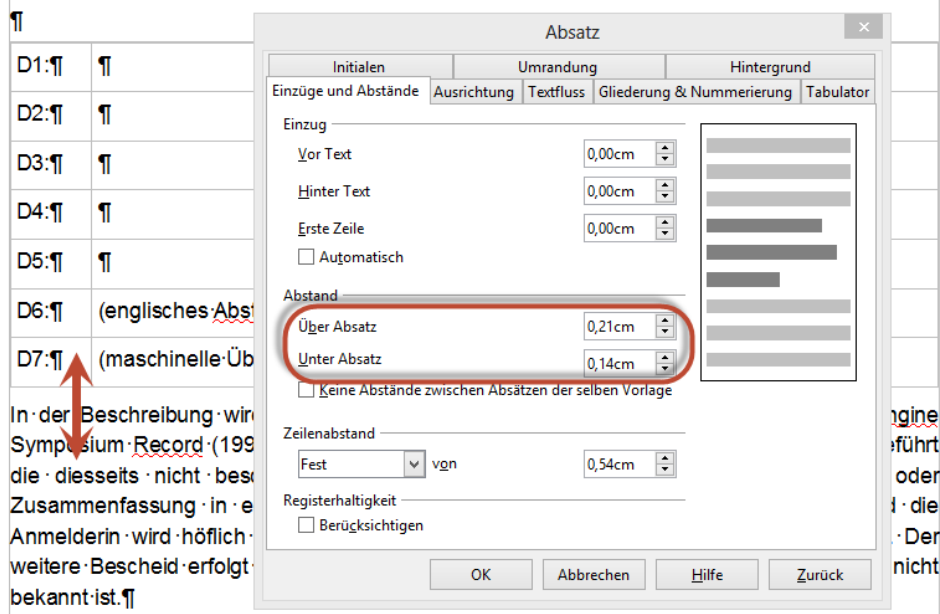

**Abbildung 3.6** Abstand vor einem Absatz

### **3.5.3 Registerhaltigkeit**

Bei Wikipedia ist zu lesen:

"Als Register wird der Passer von Vorder- zu Rückseite im Druckprozess bezeichnet. Dazu gehört zum Beispiel, dass der Stand der Pagina, des Satzspiegels oder anderer Elemente auf beiden Seiten gleich sind. Kontrolliert wird das Register beim Drucken, indem die Seite gegen das Licht gehalten wird und somit der Stand des entsprechenden Elementes durch das Papier (Bogen) hindurch betrachtet werden kann. Praktisch wirkt sich Registerhaltigkeit dahin aus, dass alle Elemente des Satzspiegels, insbesondere die Zeilen eines Buches exakt übereinander liegen. Vor allem, wenn das Papier nur geringe Opazität hat (z. B. beim Dünndruck) wird so ein gleichbleibender Grauwert der Seiten gewährleistet."

Dies kann man in LibreOffice unter *Format / Absatz Einzüge und Abstände* einschalten.

### **4 Seiten formatieren**

### **4.1 Seite einrichten**

Die Seiteneinstellungen finden Sie im Dialogfeld *Format / Seite*. Hinter der Registerkarte "Seite" befinden sich die beiden wichtigen Einstellungen Ausrichtung der Seite (hoch oder quer) und die vier Seitenränder.

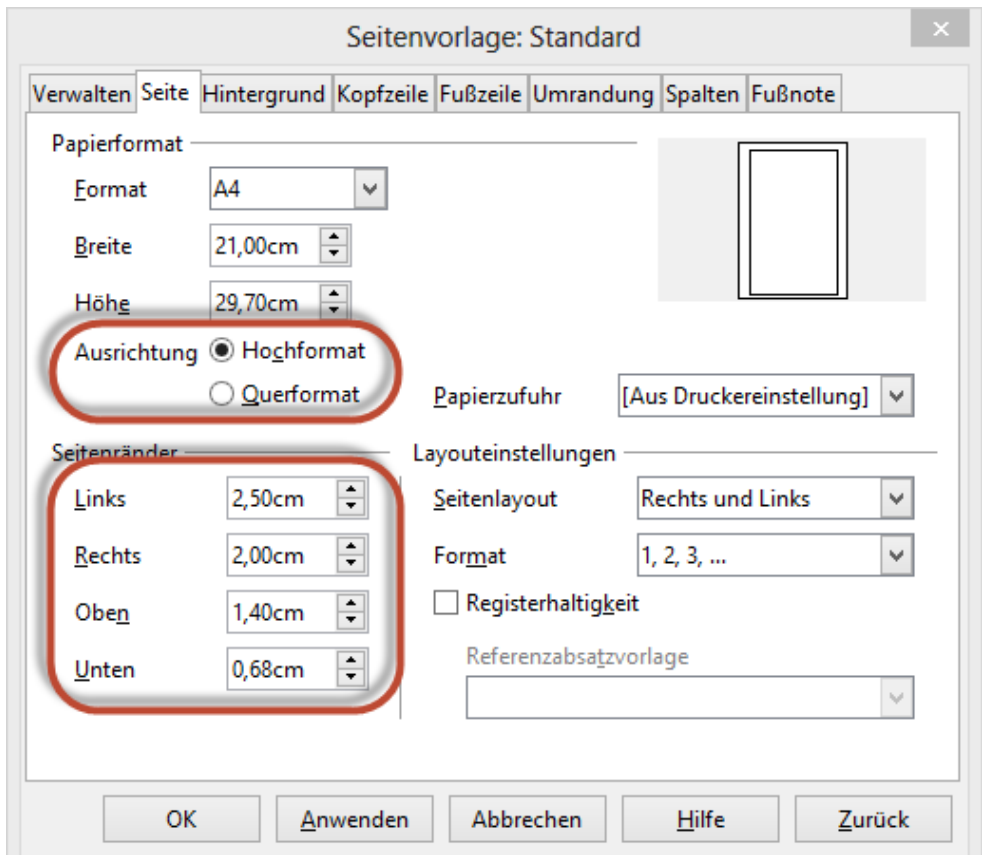

**Abbildung 4.1** Seite einrichten

### **4.2 Manueller (erzwungener) Seitenumbruch**

Wenn Sie eine neue Seite innerhalb eines Dokumentes benötigen, können Sie es mit der Tastenkombination [Strg] + [Enter] oder über den Menübefehl *Einfügen / Manueller Umbruch* (Seitenumbruch) erzeugen.

### **4.3 Ansichtssachen**

Hilfreich ist die Option *Ansicht / Textbegrenzungen*. Sie zeigen Ihnen in der Drucklayoutansicht die Seitenränder, das heißt das Verhältnis von Papierrand zu Satzspiegel (Textrand).

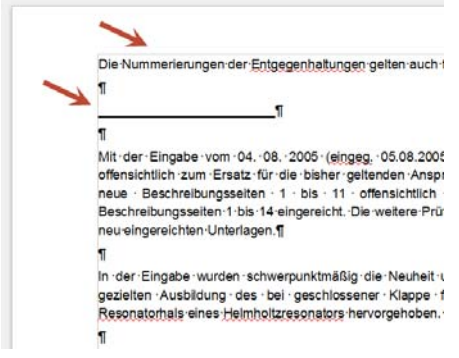

**Abbildung 4.2** Die Textbegrenzungen

### **4.4 Die Statusleiste**

Am unteren Rand des Dokumentes befindet sich die Statusleiste. In ihrem linken Rand kann man die Information ablesen, wie viele Seiten das Dokument lang ist. Am rechten Rand befindet sich ein Schieberegler, mit dessen Hilfe man die Ansicht vergrößern und verkleinern kann.

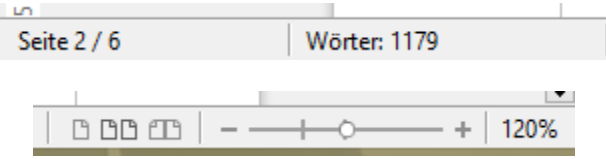

**Abbildung 4.3** Die Statuszeile (linker und rechter Rand)

# **5 Listen (Aufzählung und Nummerierung)**

Natürlich können Sie eine Liste mit Hilfe von Sonderzeichen, die Sie in das Dokument einfügen, erstellen. Schneller funktioniert es jedoch mit dem Symbol "Aufzählungszeichen". Dieses Symbol schaltet die Markierungspunkte auch wieder aus.

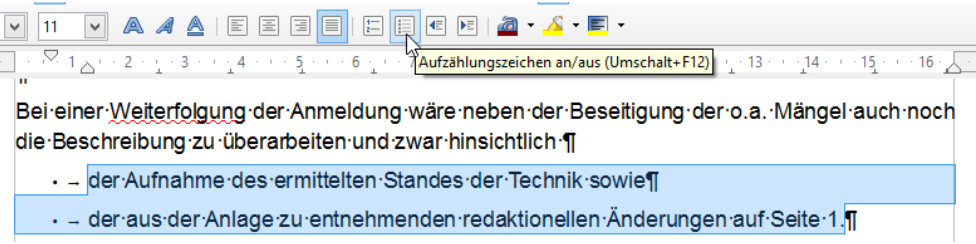

**Abbildung 5.1** Die Aufzählungszeichen werden eingeschaltet.

Im Dialogfeld *Format / Aufzählungszeichen und Nummerierung* können weitere Sonderzeichen gewählt werden. Sie finden dort einige vorgegebene Aufzählungszeichen, können aber auch aus einer Liste von Grafiken wählen oder über "Bullets" eigene Sonderzeichen aussuchen.

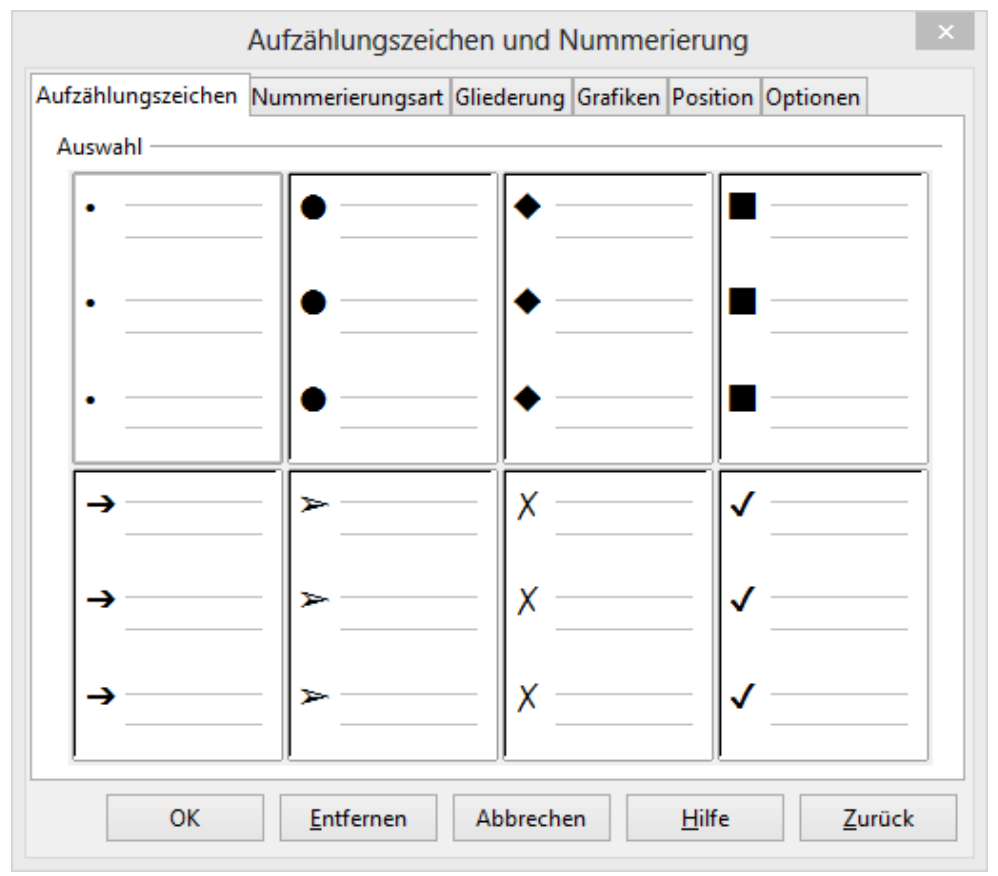

**Abbildung 5.2** Die Aufzählungszeichen werden formatiert.

Im gleichen Dialogfeld finden Sie ebenso die Option eine Liste schnell durchnummerieren zu lassen. Dafür stehen Ihnen auch einige Varianten und Formatierungsoptionen zur Verfügung.

### **6 Tabellen**

In ein Writer-Dokument können Sie beliebig viele Tabellen einfügen. Verwenden Sie hierzu den Befehl *Tabelle / Einfügen / Tabelle* oder das Symbol aus der Symbolleiste.

Erzeugen Sie den Text, indem Sie sich mit der Tabulatortaste von links nach rechts, beziehungsweise von Zeile zu Zeile bewegen. Befindet sich der Cursor in der letzten Zelle, erzeugt ein Drücken der Tabulatortaste eine neue Zeile unter der Tabelle. Mit der Tastenkombination [Umschalt] + [Tab] bewegen Sie den Cursor in die umgekehrte Richtung – Sie können nun von Zelle zu Zelle nach links springen.

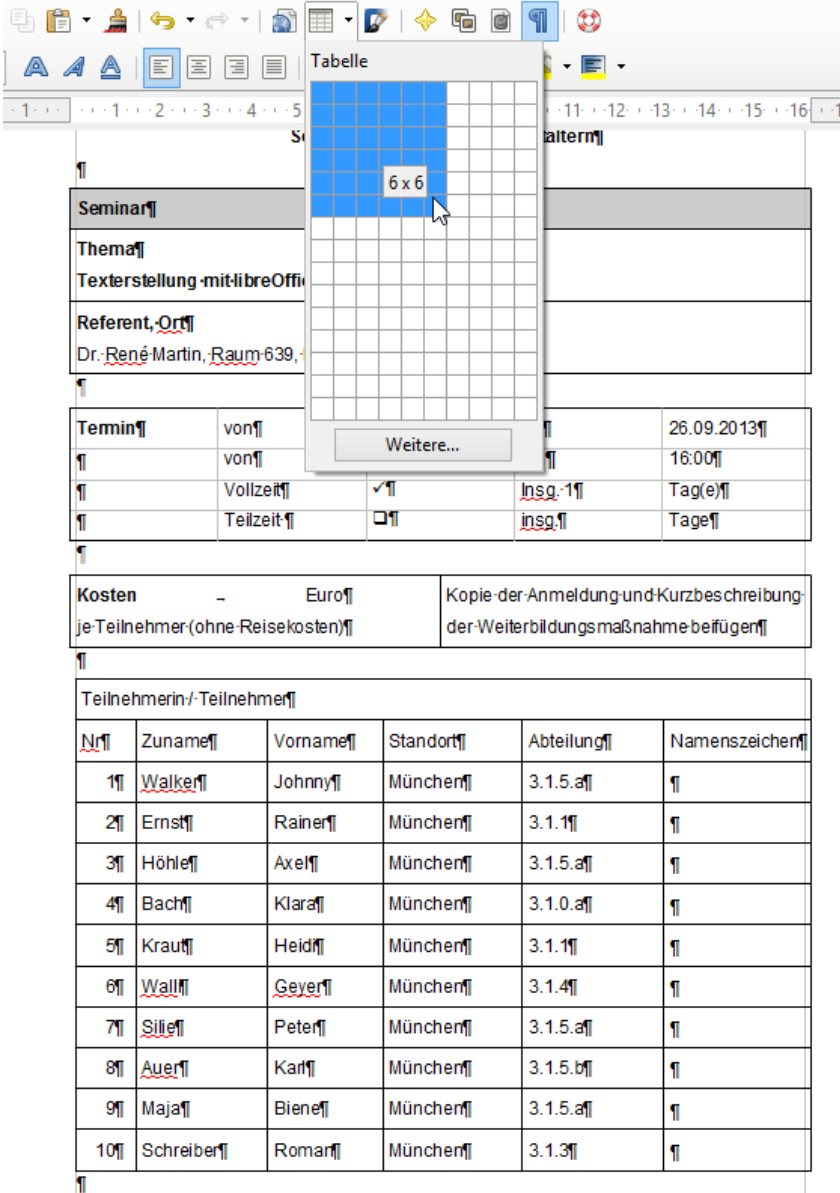

**Abbildung 6.1** Tabellen werden erzeugt.

Wenn Sie in einem leeren Dokument eine Tabelle erzeugt haben, können Sie oberhalb der Tabelle freien Text erzeugen. Positionieren Sie den Cursor in die erste Zelle vor das erste Zeichen und drücken Sie die [Enter]-Taste. Die Zeilenschaltung wird oberhalb der Tabelle eingefügt.

Tabellen oder Teile von Tabellen können mit der Maus markiert werden. Eine Zeile kann markiert werden, indem Sie den Cursor vor die Zeile setzen, so dass Sie einen kleinen schwarzen Pfeil erhalten.

Oder Sie wählen über den Menübefehl *Tabelle / Auswählen* eine der vier Optionen:

- $\triangleright$  Tabelle
- > Zeile
- $\triangleright$  Spalte
- $\triangleright$  Zelle selektieren

Anschließend können Sie die Inhalte formatieren. Ihnen stehen dabei die üblichen Formatierungskriterien zur Verfügung:

- ▶ Schriftart, Schriftgröße, Fett, Kursiv, ...
- Ausrichtung (linksbündig, zentriert, …) Zeilenabstand und Einzüge
- $\triangleright$  Hintergrundfarbe

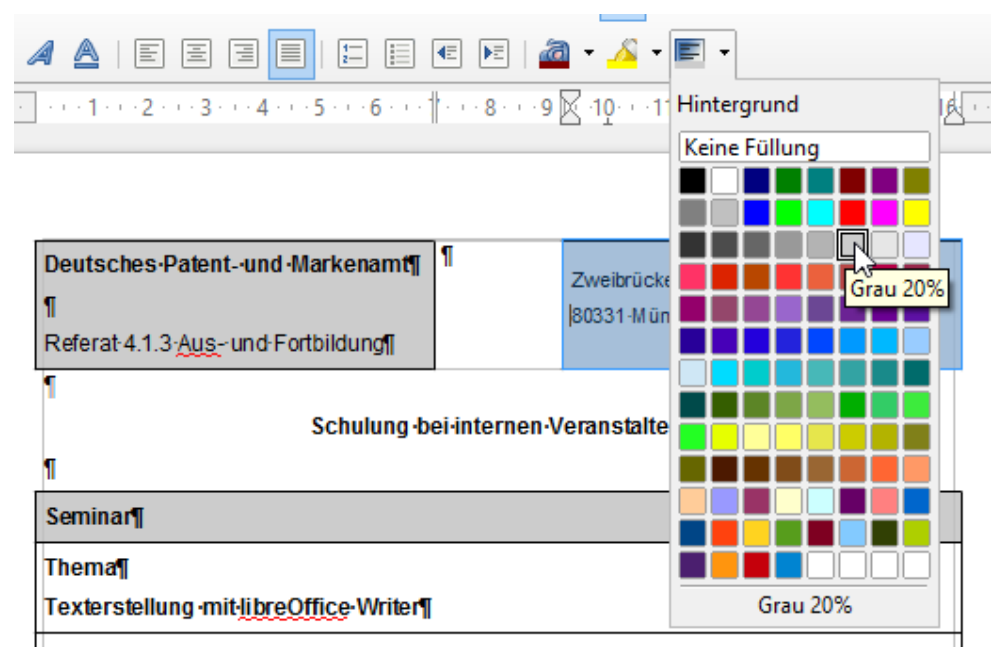

### **Abbildung 6.2** Tabellen werden formatiert.

Die Spaltenbreite kann mit der Maus verändert werden. Oder numerisch über den Befehl *Tabelle / Tabelleneigenschaften / Spalten*:

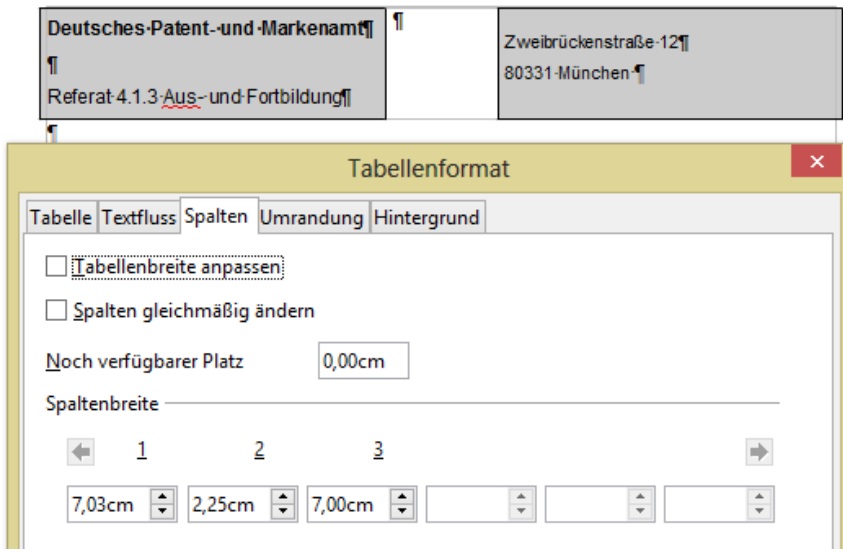

**Abbildung 6.3** Die Breite der Spalten werden festgelegt.

Manchmal ist es nötig Zellen zu verbinden oder zu teilen. Diese Option finden Sie ebenfalls im Menü *Tabelle*.

| Kosten                            | Euro¶    |           |          | Kopie-der-Anmeldung-und-Kurzbeschreibung- |           |               |
|-----------------------------------|----------|-----------|----------|-------------------------------------------|-----------|---------------|
| je-Teilnehmer-(ohne-Reisekosten)¶ |          |           |          | der Weiterbildungsmaßnahme beifügen []    |           |               |
|                                   |          |           |          |                                           |           |               |
| Teilnehmerin/·Teilnehmeill        |          |           |          |                                           |           |               |
| ŅП                                | Zunamell | Vornamell | Standort |                                           | Abteilung | Namenszeichen |
| 11                                | Walker   | Johnny¶   | München  |                                           | 3.1.5.a   |               |
| 21                                | Ernstil  | Rainer    | Münchenl |                                           | 3.1.1     |               |

**Abbildung 6.4** Verbundene Zellen.

 $\sim$ 

Im Menü Tabelle finden Sie ebenfalls die Option "Überschrift wiederholen". Sie bewirkt, dass die erste Zeile einer Tabelle auch auf der zweiten, dritten, … Seite des Dokumentes erscheint.

### **7 Lange Dokumente**

Ab wie viele Seiten ein langes Dokument beginnt – darüber kann man sicherlich geteilter Meinung sein. Dennoch gibt es einige Techniken, die die Arbeit erleichtern können.

### **7.1 Bewegen in langen Dokumenten**

Mit den Tastenkombinationen [Strg] + [Pos1] und [Strg] + [Ende] bewegen Sie den Cursor schnell zum Beginn und zum Ende des Dokumentes. Mit [Strg] + [ $\leftarrow$ ] und [Strg] + [ $\rightarrow$ ] "springen" Sie von Wort zu Wort. Die Tastenkombinationen [Strg] +  $\uparrow$ ] und [Strg] +  $\downarrow$ ] helfen Ihnen, um schnell von einem Absatz zum nächsten Absatz zu gelangen.

### **7.2 Markieren**

Sie können schnell das gesamte Dokument mit der Tastenkombination [Strg] + [A] (*Bearbeiten / Alles auswählen*) markieren.

Ebenso können Sie mit gedrückter Umschalttaste und den Tasten der Bewegung [ $\rightarrow$ ], [ $\leftarrow$ ], [ $\uparrow$ ], [ $\downarrow$ ], beziehungsweise: [Strg] + [ $\leftarrow$ ], [Strg] + [ $\rightarrow$ ], [Strg] + [ $\uparrow$ ] und [Strg] + [ $\downarrow$ ] Textteile markieren.

### **7.3 Suchen und Ersetzen**

Wie jede Textverarbeitung bietet auch LibreOffice eine Suchen-Funktionen. Sie kann mit Hilfe des Befehls *Bearbeiten / Suchen* oder mit der Tastenkombination [Strg] + [F] aufgerufen werden.

#### **Hinweis**

Beachten Sie, dass das Fenster zur Suche am unteren Rand oberhalb der Statuszeile angezeigt wird. Sie können es jedoch mit dem Lupensymbol vergrößern.

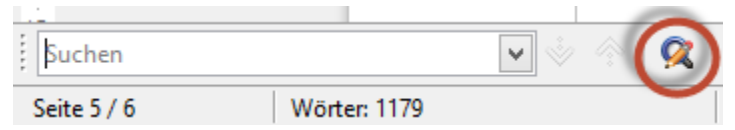

**Abbildung 7.1** Die Suche wird gestartet.

In das Dialogfeld "Suchen und Ersetzen" können Suchbegriffe eingegeben werden.

In dem Dialogfeld können Sie nach Groß- und Kleinschreibung unterscheiden lassen, ganze Wörter suchen, oder – wenn Sie die Schaltfläche "Weitere Optionen" anklicken – finden Sie dort weitere Einstellungen.

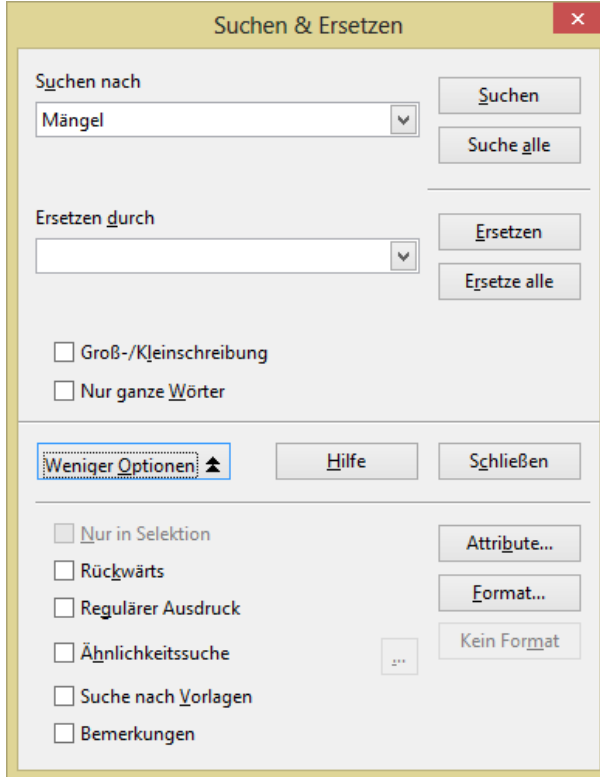

Abbildung 7.2 Das Dialogfeld "Suchen"

### **7.4 Der Navigator**

Einen guten Überblick über den Inhalt und die Struktur Ihres Dokumentes erhalten Sie, wenn Sie den Navigator öffnen. Sie finden ihn in *Ansicht / Navigator* oder über die Funktionstaste [F5]. Er liefert nicht nur einen guten Überblick über die einzelnen Elemente des aktuellen Dokumentes, sondern ermöglicht auch ein schnelles Anspringen bestimmter Textstellen.

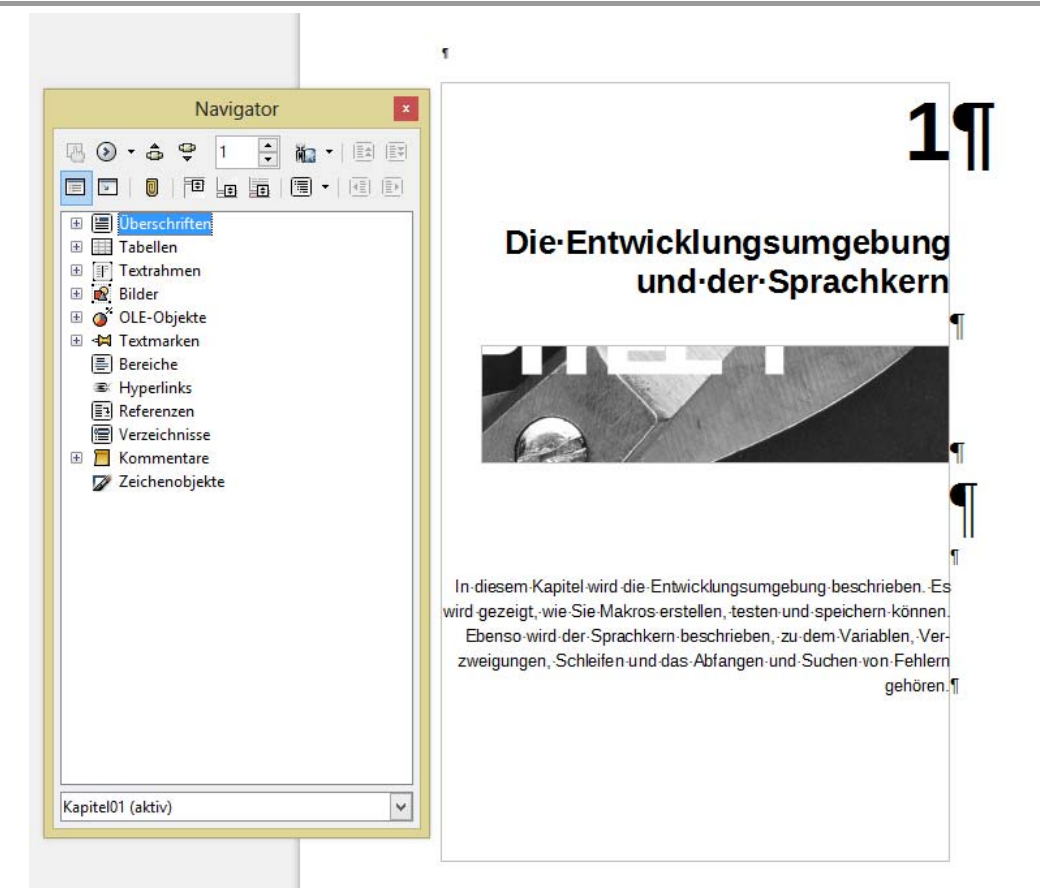

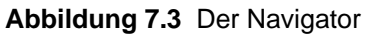

### **7.5 Kopf- und Fußzeile**

Sie gelangen in die Kopf- beziehungsweise Fußzeile über den Befehl *Einfügen / Kopfzeile*, beziehungsweise *Einfügen / Fußzeile*. Der Text, den Sie dort eingeben, erscheint auf jeder Seite des Dokuments.

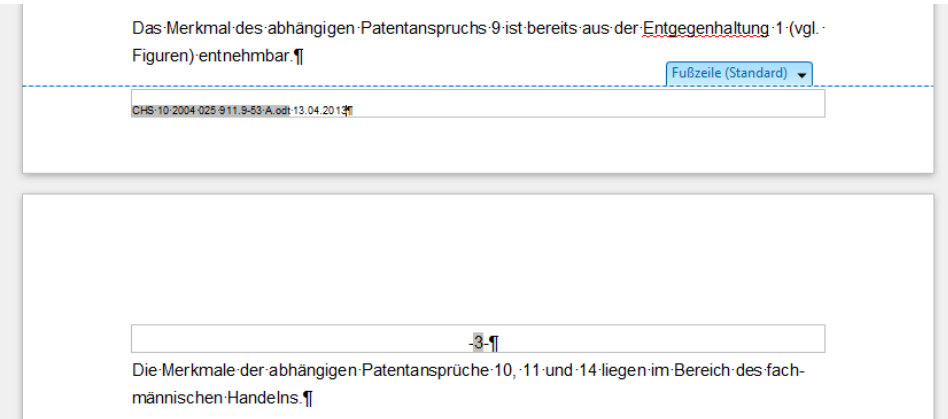

**Abbildung 7.4** Eine Fußzeile

Sie können dort auch Feldbefehle (Feldfunktionen) verwenden für die Seitennummerierung, den Dokumentennamen, Erstelldatum, Verfasser, … Sie finden diese Funktionen im Menübefehl *Einfügen / Feldbefehl*. Sie kennen, dass es sich um eine solche Funktion handelt, da dieser Text grau unterlegt dargestellt wird.

### **Hinweis**

Über das Menü *Ansicht / Feldnamen* oder die Tastenkombination [Strg] + [F9] können Sie zwischen der Ergebnisansicht und der dahinterliegenden Feldfunktion wechseln.

### **7.6 Fußnote**

Fußnoten werden erzeugt, indem Sie den Cursor an die entsprechende Stelle im Dokument positionieren. Über *Einfügen / Fuß-/Endnote* können Sie eine Fußnote am Ende der Seite oder eine Endnote am Ende des Dokumentes einfügen. Sie können diese wahlweise automatisch nummerieren lassen oder mit einem eigenen Zeichen (beispielsweise \*) versehen.

### **7.7 Inhaltsverzeichnis**

Um ein Inhaltsverzeichnis erzeugen zu können, müssen die entsprechenden Überschriften als solche gekennzeichnet werden. Dies funktioniert, indem man die Überschriften mit den Formatvorlagen Überschrift1, Überschrift2, … formatiert.

Anschließend können diese Überschriften "eingesammelt" werden: Einfügen / Verzeichnisse / Ver*zeichnisse*. Wählen Sie dort den Typ *Inhaltsverzeichnis* und die Anzahl der Ebenen, deren Texte "eingesammelt" werden.

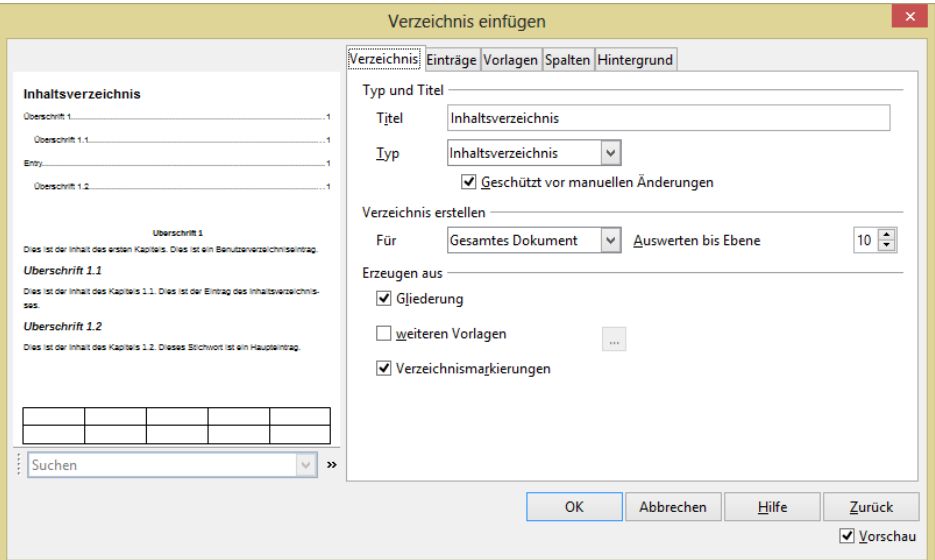

**Abbildung 7.5** Ein Inhaltsverzeichnis wird erstellt.

Das Inhaltsverzeichnis – intern ein Feldbefehl – kann aktualisiert werden, indem Sie mit der rechten Maustaste den entsprechenden Befehl "Verzeichnis aktualisieren" auswählen.

# **8 Überarbeitungsfunktionen**

Beim Teamwork oder in einem Workflow, bei dem Dokumente durch die Hände mehrerer Mitarbeiterinnen und Mitarbeiter wandert, ist es wichtig zu erkennen, wer wann was in ein Dokument korrigiert hat. Hierfür stehen Ihnen drei Varianten zur Verfügung.

### **8.1 Dokumente vergleichen**

Mit dem Befehl *Bearbeiten / Dokument vergleichen* können Sie das momentan geöffnete Dokument mit einem anderen (beispielsweise mit einer älteren Version) vergleichen. Die Änderungen werden anschließend im Dokument angezeigt.

### **8.2 Der Änderungsmodus**

Sinnvoller als zwei Dokumente miteinander zu vergleichen ist das Aktivieren des Änderungsmodus. Sie finden ihn hinter dem *Menübefehl Bearbeiten / Änderungen / Aufzeichnen*. Wenn er aktiviert ist, sehen Sie sofort die Änderungen im Dokument.

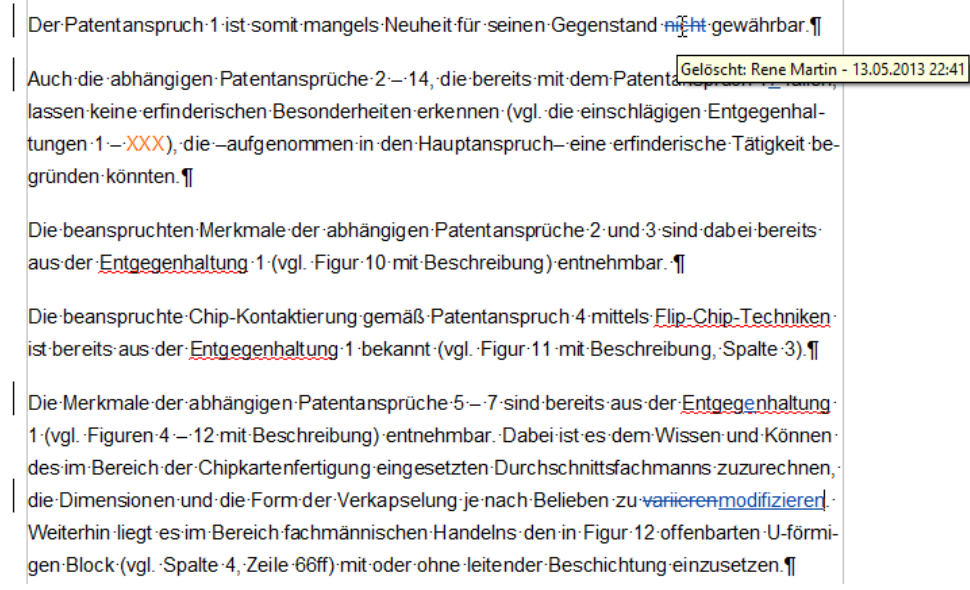

### **Abbildung 8.1** Die Änderungen werden angezeigt.

Wenn das Dokument von mehreren Prüferinnen und Prüfern überarbeitet wird, werden sämtliche Änderungen mit einer anderen Farbe hervorgehoben. Sie können für alle Verfasser eine unterschiedliche Farbe oder für alle die gleiche Farbe verwenden. Diese Option finden Sie in *Extras / Optionen / LibreOffice Writer / Änderungen*.

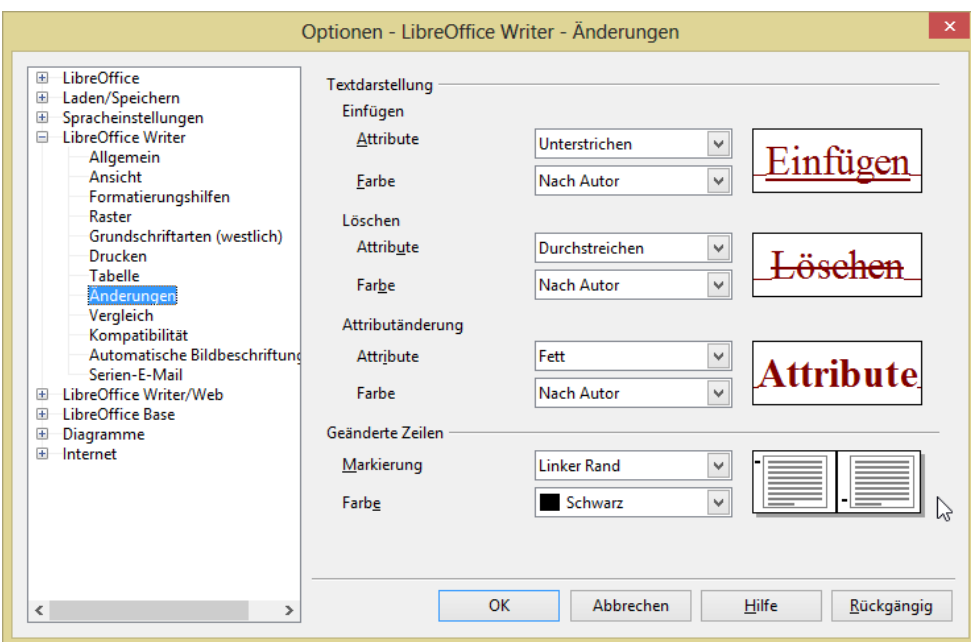

**Abbildung 8.2** Der Änderungsmodus

Die Namen der Autoren werden dann angezeigt, wenn sich der Überarbeiter namentlich in *Extras / Optionen / LibreOffice / Benutzerdaten* eingetragen hat.

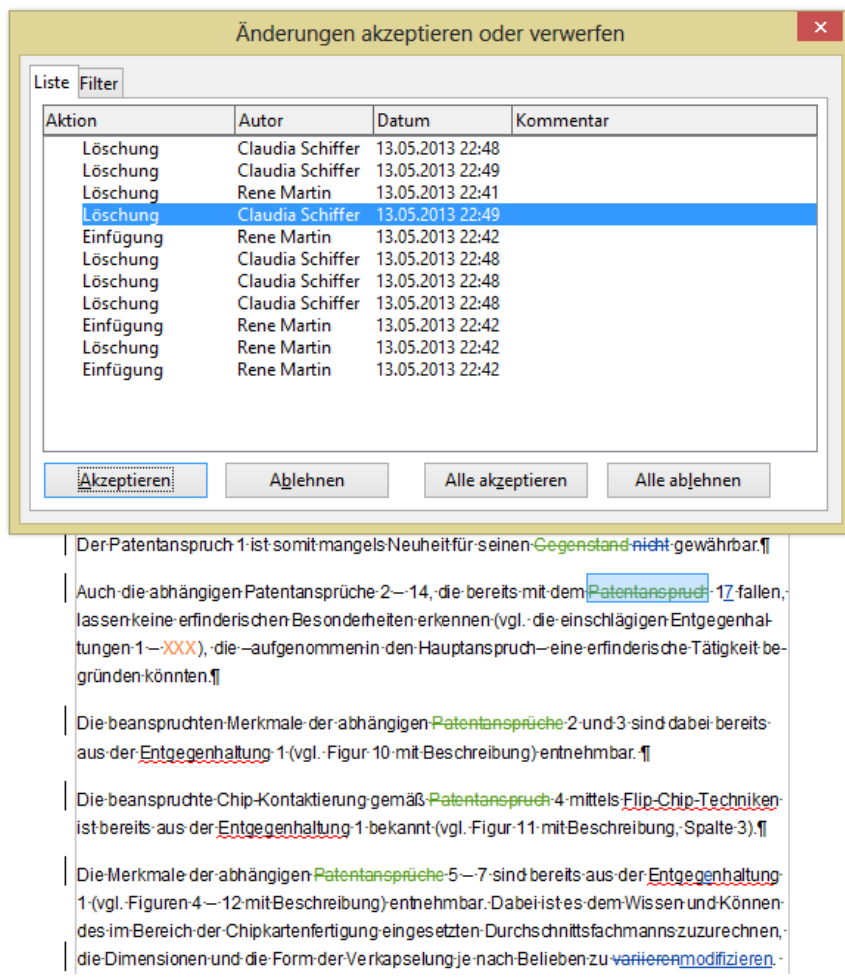

**Abbildung 8.3** Änderungen akzeptieren oder verwerfen

Haben nun mehrere Personen das Dokument überarbeitet, kann man schnell nachverfolgen, wer wann was gemacht. Öffnen Sie hierzu das Dialogfeld *Bearbeiten / Änderungen / Ablehnen oder Verwerfen*. Darin können Sie die Liste sortieren und filtern.

### **8.3 Kommentare**

Sie fügen einen Kommentar mit Hilfe des Befehls *Einfügen / Kommentar* in das Dokument ein. Kommentare können schnell über den Navigator oder über das Dialogfeld *Bearbeiten / Änderungen / Ablehnen oder Verwerfen* gefunden werden.

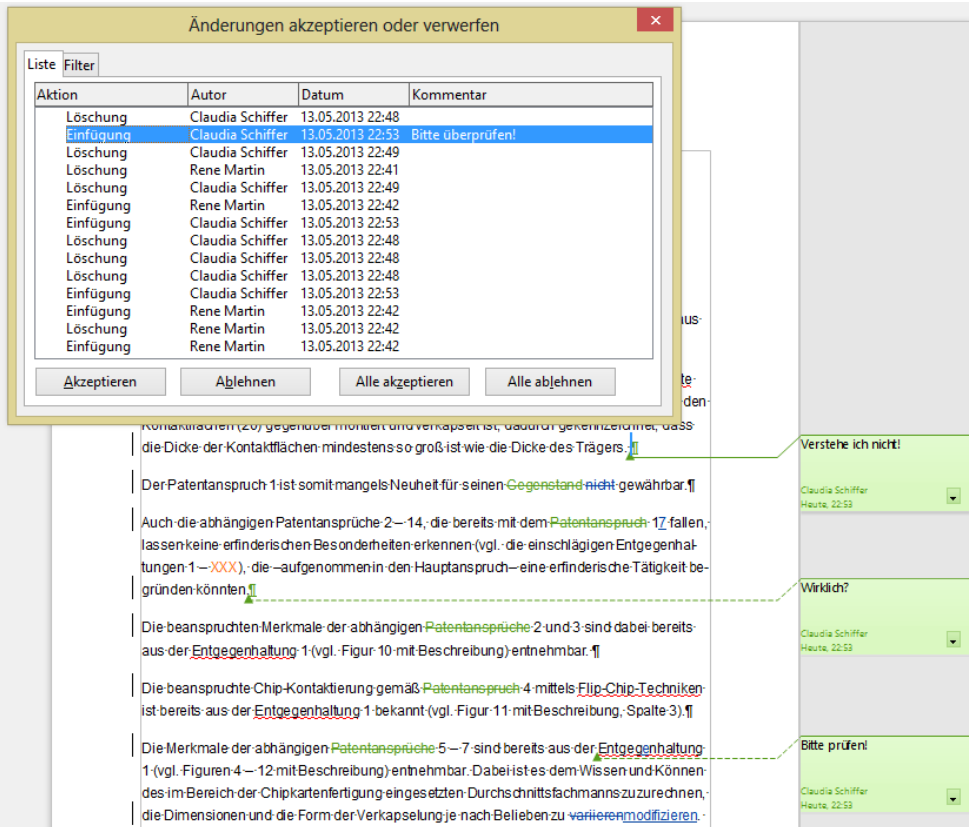

**Abbildung 8.4** Auch die Kommentare werden im Änderungsfenster angezeigt.

## **9 Tastenkombinationen und Symbole**

Manche Dinge lassen sich mit den entsprechenden Tastenkombinationen schneller erledigen. Hier eine Auswahl der wichtigsten Shortcuts. Sie finden diese Liste auch in der Hilfe ([F1])

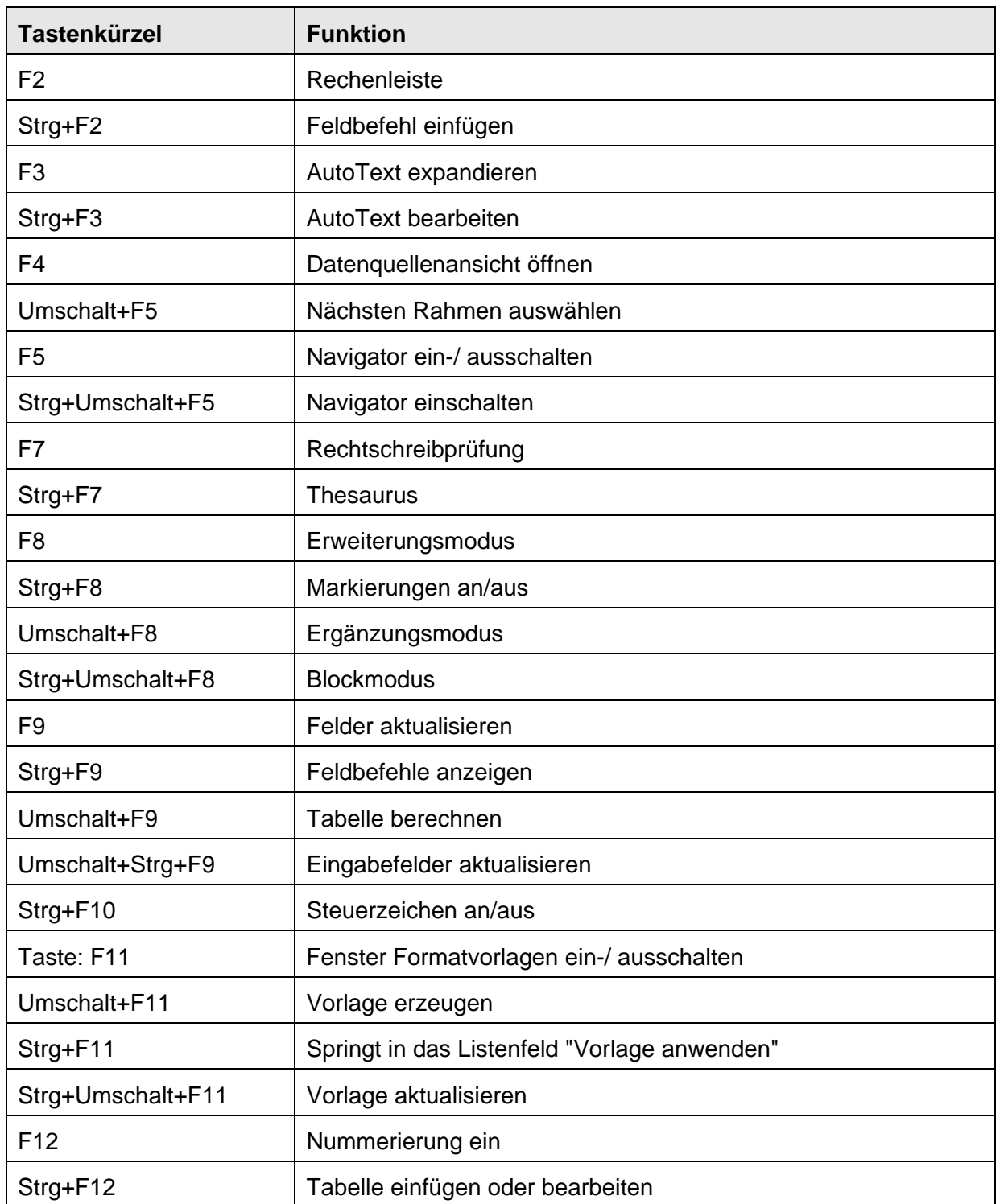

### **9.1 Funktionstasten für LibreOffice-Writer**

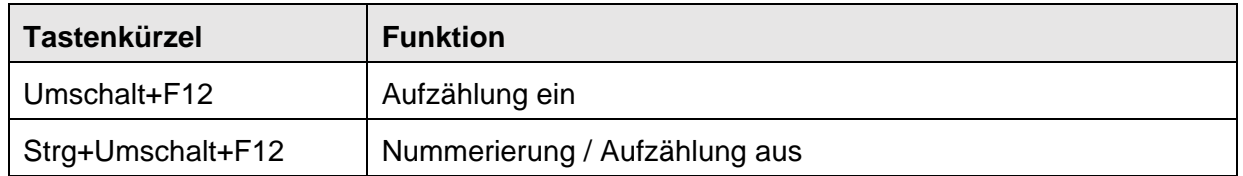

### **9.2 Tastaturbefehle für LibreOffice-Writer**

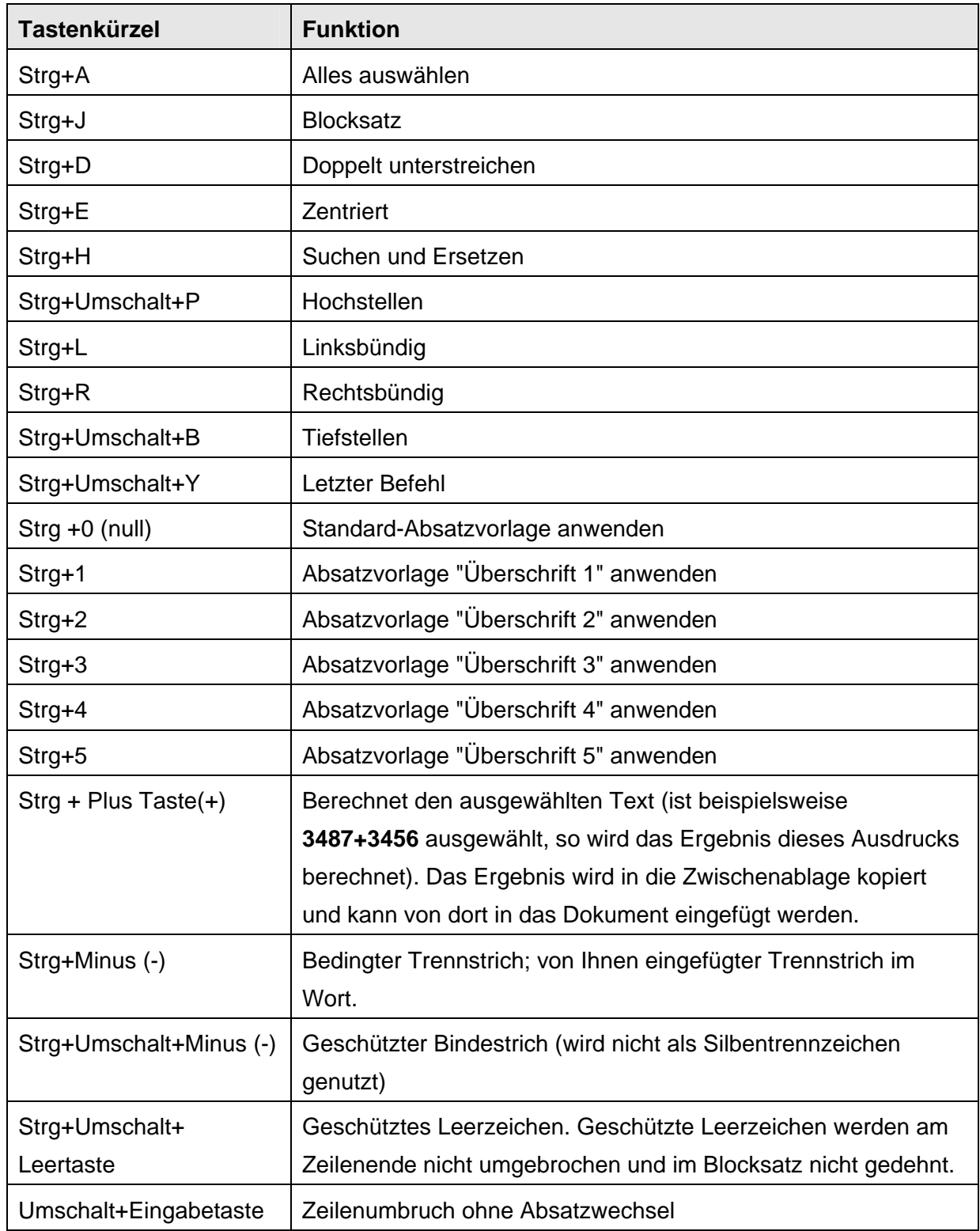

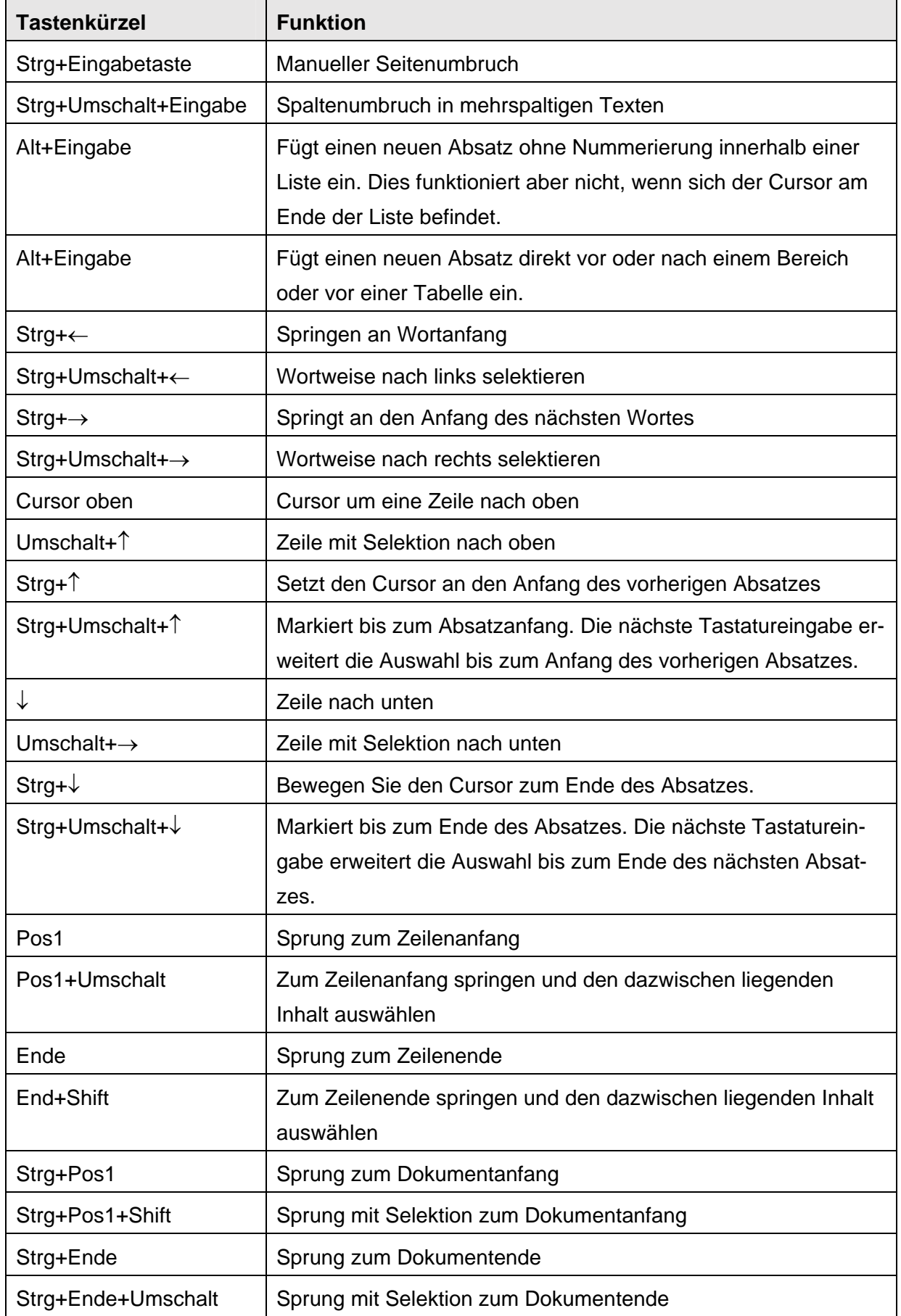

### **9 Tastenkombinationen und Symbole**

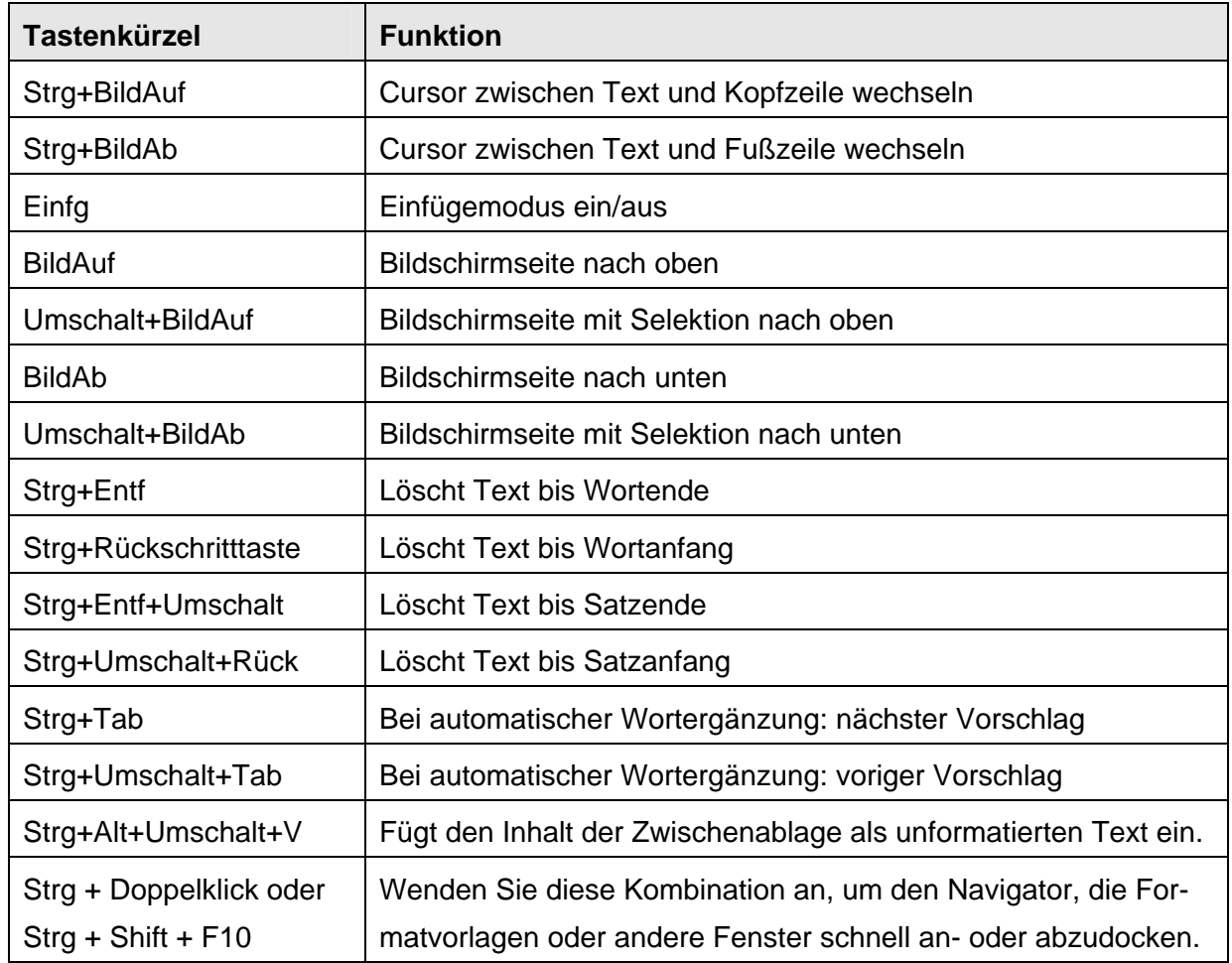

### **9.3 Tastenkombinationen für Absätze und Überschriftenebenen**

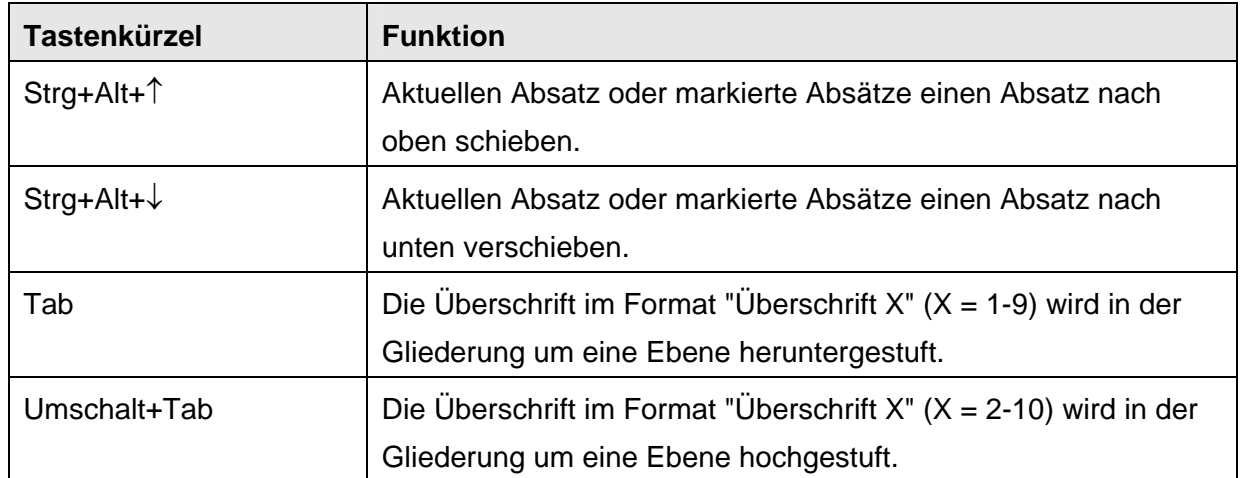

### **9.4 Tastatursteuerung in Tabellen in LibreOffice Writer**

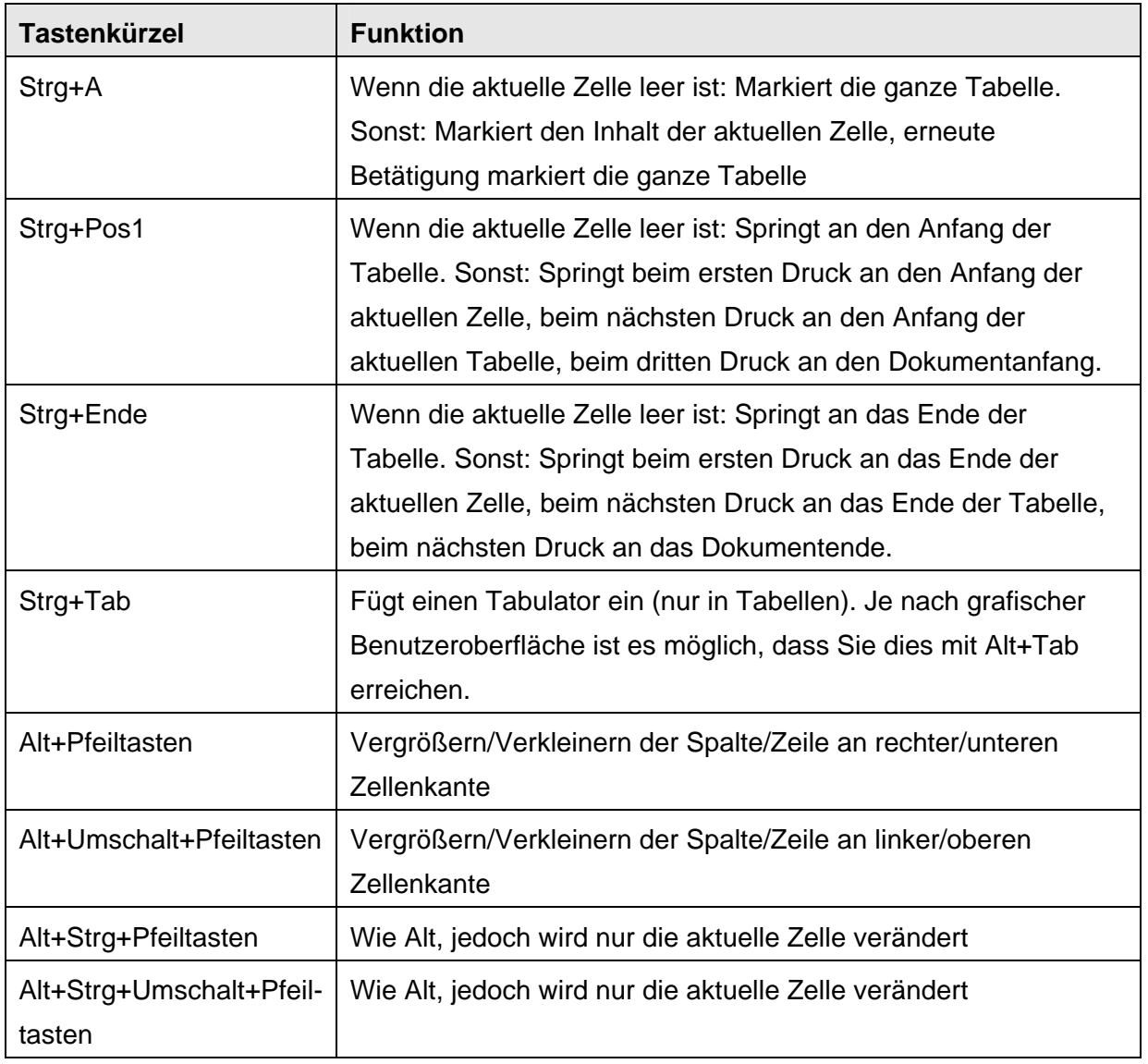

### **9.5 Eigene Tastenkombinationen**

Sie können Writer mit eigenen Tastenkombinationen versehen. Wählen Sie hierzu den Befehl *Bearbeiten / Ansicht / Symbolleisten / Anpassen*. Dort finden Sie hinter der Registerkarte "Tastatur" die Funktionen im Listenfeld "Bereich" und "Funktion". Wählen Sie die gewünschte Funktion aus. Wählen Sie nun im oberen Fenster "Tastenkombinationen" die gewünschte Tastenkombination aus. Sie kann über die Schaltfläche "Ändern" hinzugefügt werden.

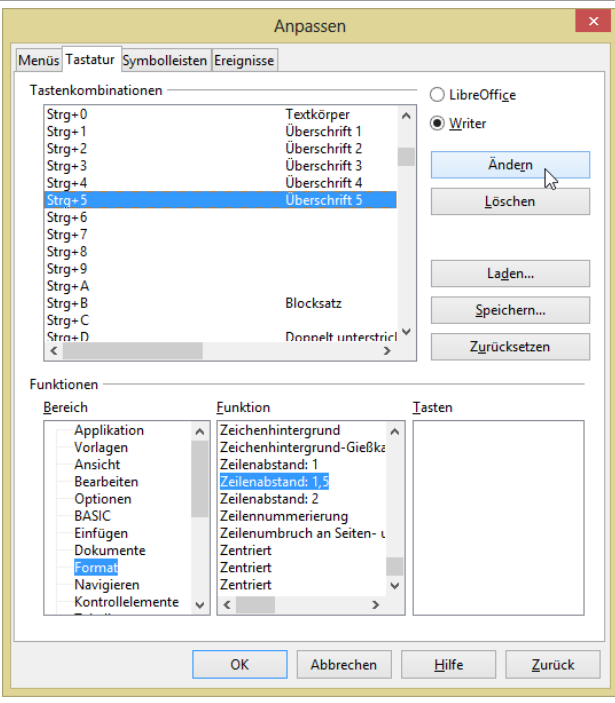

**Abbildung 9.1** Man kann den Befehlen eigene Tastenkombinationen zuweisen.

### **9.6 Eigene Symbole**

Ebenso wie Sie eigene Tastenkombinationen verwenden können, um immer wiederkehrende Befehle schneller zu erreichen, können Sie auch eigene Symbole anlegen. Das Vorgehen ist analog zu den Tastenkombinationen:

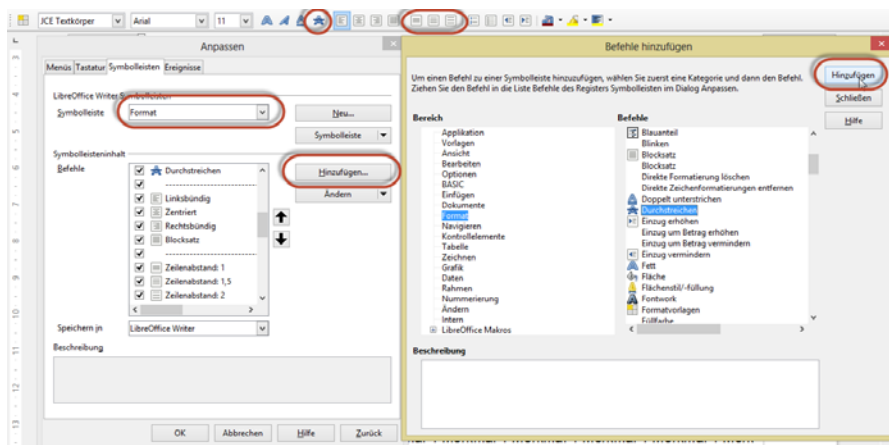

**Abbildung 9.2** Man kann den Befehlen eigene Symbole zuweisen.

Wählen Sie den Befehl *Bearbeiten / Ansicht / Symbolleisten / Anpassen*. Dort finden Sie hinter der Registerkarte "Symbolleisten" die beiden Symbolleisten "Standard" und "Format".

Einige der Befehle befinden sich bereits im Listenfeld "Symbolleisteninhalt" (beispielsweise Zeilenabstand 1-zeilig, 1,5-zeilig, 2-zeilig). Sie müssen lediglich ausgewählt werden. Andere können über die Schaltfläche "Hinzufügen" hinzugefügt werden, wie beispielsweise das Symbol für AutoTexte oder "Durchgestrichen".

# **10 Abbildungsverzeichnis**

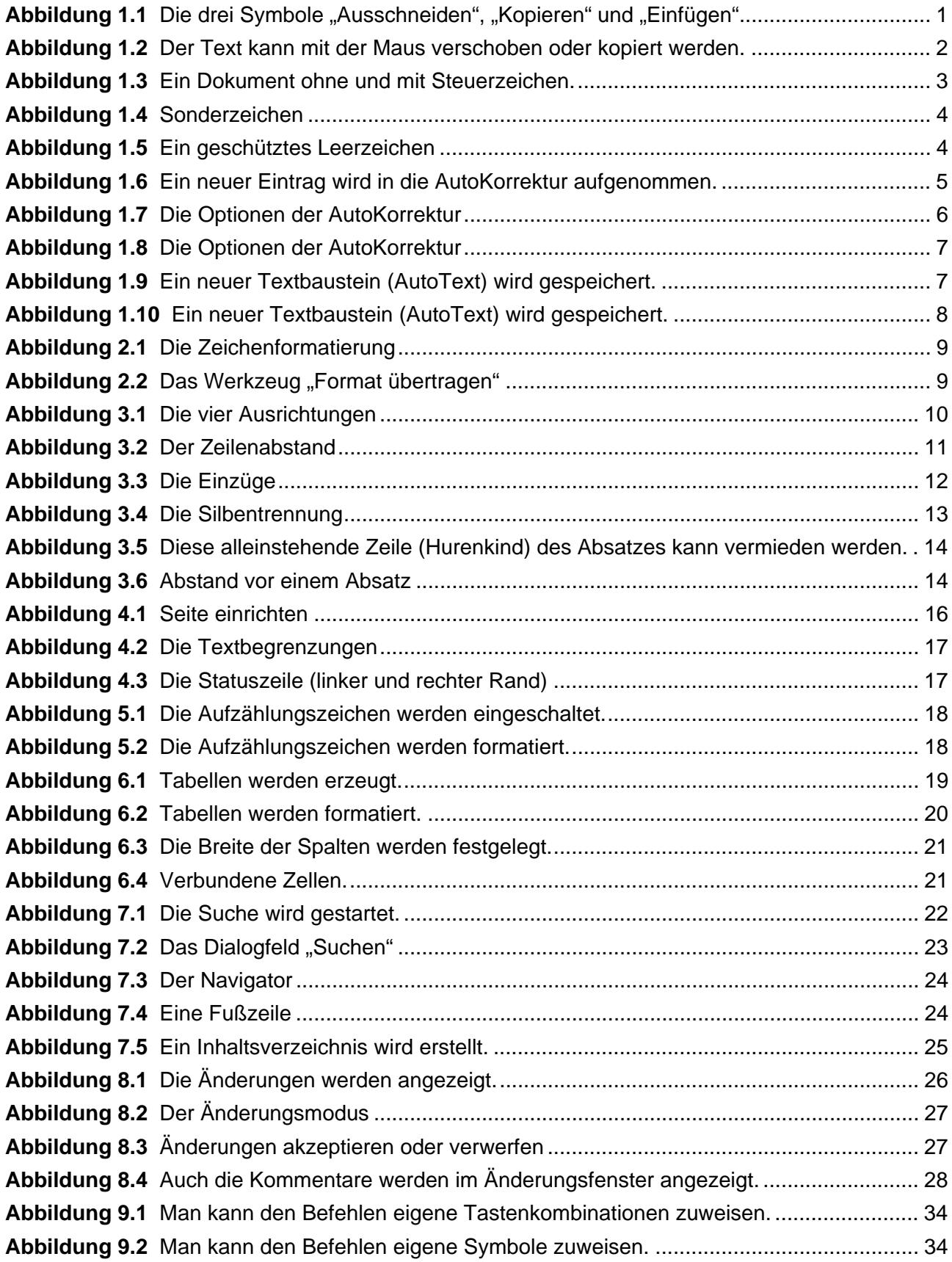

### **11 Stichwortverzeichnis**

1,5-zeilig 12 Ablehnen oder Verwerfen 31 Absatzabstand 15 Alles auswählen 24 Änderungen / Aufzeichnen 29 Änderungen aufzeichnen 29 Änderungsmodus 29 Ansicht 18 Aufzählung 13 Aufzählungszeichen 19 Ausrichtung 11 AutoKorrektur 5 automatische Silbentrennung 13 AutoText 7 Benutzerwörterbuch 9 Blocksatz 11 Buchstaben sperren 10 Buchstabenabstand 10 Bullets 19 Dokumente vergleichen 29 Dokumentnamen 26 Doppelt durchgestrichen 10 Drag & Drop 1 Durchgestrichen 10 Eigene Symbole 37 Einfügen 1 einzeilig 12 Einzug 13 Einzüge und Abstände 12 Feldbefehl 26, 28 Feldfunktion 26 Fett 10 Formatvorlagen 27 Fußnoten 27 Fußzeile 26 Gedankenstriche 5 geschütztes Leerzeichen 4 Geschütztes Leerzeichen 33 Hochgestellt 10 Hurenkinder 14 Inhaltsverzeichnis 27 Internetadresse 5 Kapitälchen 10 Kopfzeile 26 Kopieren 1 Korrekturvorschläge 9 Kursiv 10 Kürzel 5 Laufweite 10 Lineal 13 linksbündig 11

Manueller Umbruch 17 Markierungspunkte 19 Navigator 26 Nummerierung 13, 19 rechtsbündig 11 Rechtschreibung 9 Registerhaltigkeit 16 Satz mit einem Großbuchstaben 5 Satzspiegel 17 Schriftart 10 Schriftgröße 10 Schusterjungen 14 Seite einrichten 17 Seitennummerierung 26 Seitenumbruch 17 Silbentrennung 13 Sonderzeichen 4 Statusleiste 18 Steuerzeichen 2 Suchen 24 Suchen und Ersetzen 24 Symbole 37 Tabelle 21 Tabulatortaste 21 Textbaustein 7 Textbegrenzungen 17 Textfluss 13 Textrand 17 Tiefgestellt 10 Tippfehler 5 Überarbeiter 30 Überschrift 27 Umbruch 2 Unterstrichen 10 URL 5 Verfasser 29 Verschieben 1 Verzeichnis aktualisieren 28 Wörterbuch 9 Wortergänzung 6 Zeichenformat 10 Zeilenabstand 12 Zeilenschaltung 2 Zelle 21 zentriert 11 Zoom 18 Zwei Großbuchstaben am Wortanfang 5 Zwischenablage 1 Zwischenspeicher 1